Johns Hopkins University Nursing School

# **VistA Data Loader 1.0**

**User and Setup Guide**

<span id="page-0-0"></span>10 Oct 2012

## **Contents**

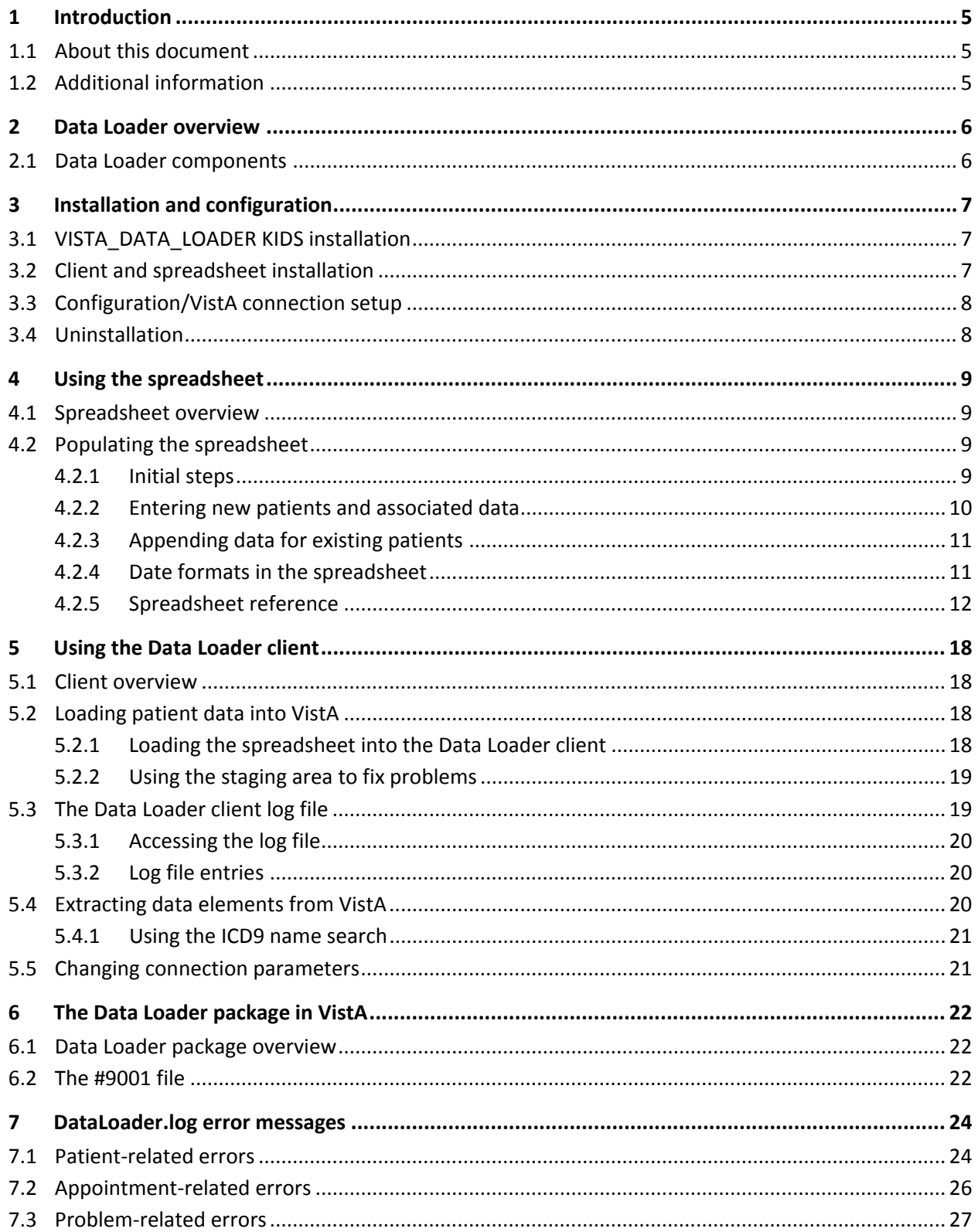

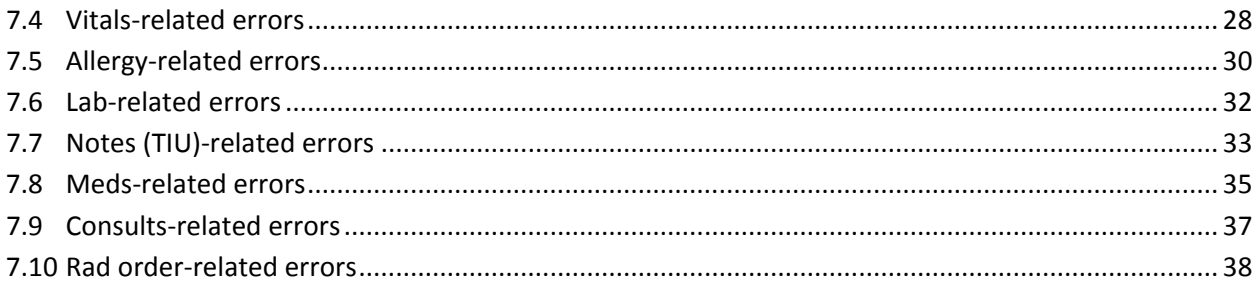

## <span id="page-4-0"></span>**1 Introduction**

#### <span id="page-4-1"></span>**1.1 About this document**

This document explains how to set up and use the VistA Data Loader.

This document is intended for trainers, administrators and other staff that are using an instance of VistA for training or testing purposes. This document presumes familiarity with:

- Windows-based operating systems.
- Concepts and general terminology related to electronic medical records (EMRs) in general and the VistA (Veterans Health Information Systems and Technology Architecture) system in particular.
- The VistA CPRS (Computerized Patient Record System) package.
- The VistA KIDS (Kernel Installation and Distribution System) package

This document is licensed under the same terms as the Data Loader software.

## <span id="page-4-2"></span>**1.2 Additional information**

Additional detailed information about specific aspects of the Data Loader is covered in the following files:

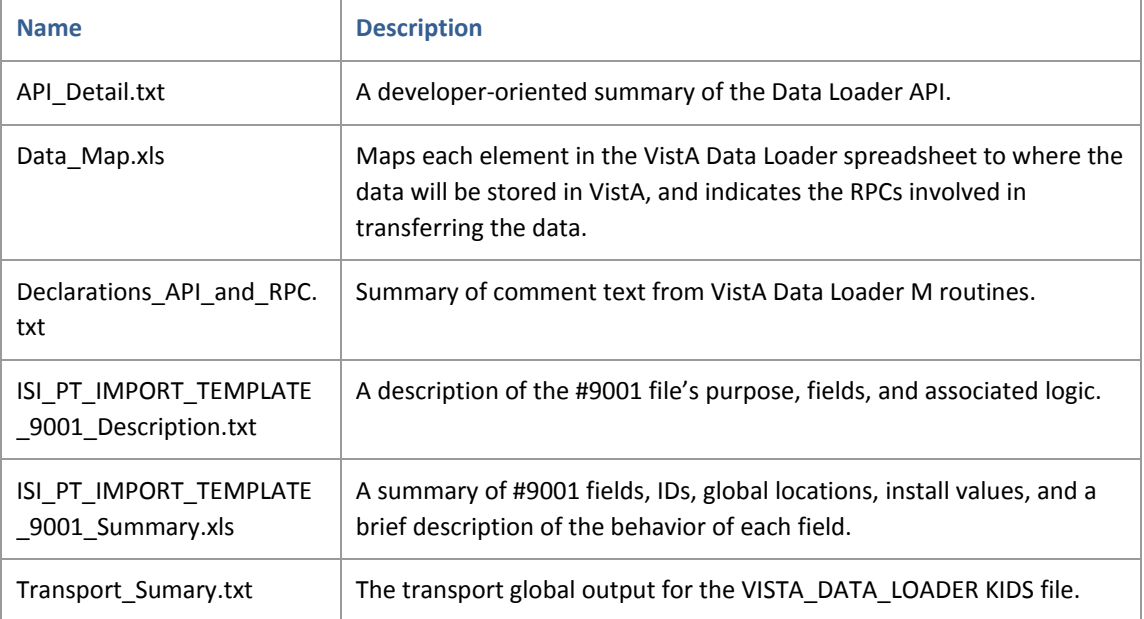

# <span id="page-5-0"></span>**2 Data Loader overview**

The VistA Data Loader 1.0 is used to add data to training, demonstration, and test instances of VistA. The Data Loader can insert data into the following VistA packages:

- Adverse Reaction Tracking (allergies) package
- Appointment/Scheduling package
- Consult/ Request Tracking package
- Laboratory package
- Outpatient Pharmacy package
- Problem List package
- Radiology package
- TIU (Text Integration Utility) package
- Vitals package

After data is imported, it can be reviewed using VistA's CPRS electronic patient chart package.

**WARNING:** The Data Loader is intended for use with training, demonstration, and test instances of VistA only. It is not tested nor intended for any use in a clinical or production environment.

**Note:** The Data Loader only loads new data into VistA. It cannot change or delete existing data in VistA. Use caution when importing test data to demonstration platforms, and back up your VistA instance as appropriate.

## <span id="page-5-1"></span>**2.1 Data Loader components**

The Data Loader includes:

- A spreadsheet (.xls) file that used to enter the data that is to be imported. The spreadsheet is pre-populated with data elements extracted from VistA.
- A Windows XP/7 client that is used to transfer data from the spreadsheet into VistA.
- A VistA Data Loader package that receives the data from the client, optionally adds extra data as defined in the ISI PT IMPORT TEMPLATE file (#9001), and updates the VistA database used by the applicable VistA packages.

# <span id="page-6-0"></span>**3 Installation and configuration**

Steps for installing and configuring the Data Loader KIDS, client, and spreadsheet are covered below. The components can be installed in any order.

## <span id="page-6-1"></span>**3.1 VISTA\_DATA\_LOADER KIDS installation**

The VISTA\_DATA\_LOADER KIDS file can be installed when the VistA system is active. It is installed into its own namespace and does not alter any other VistA packages.

**Note:** Because of the variability of VistA system implementations, the steps below are generalized. These steps assume you know how to transfer files to locations accessible to VistA, that you have VistA installation privileges, and that you know how to use the Kernel Installation and Distribution System.

- 1. Copy the VISTA\_DATA\_LOADER KIDS to a location accessible to your VistA system
- 2. Connect to your VistA system as a user with installation privileges.
- 3. Enter XPD MAIN to access the Kernel Installation and Distribution System, then select the Installation option.
- 4. Select option 1 to load a distribution, and enter <path>/VISTA\_DATA\_LOADER\_1\_0.KID.
- 5. After the load is successful, enter yes to continue and when you are returned to the main KIDS menu, choose option 6 to install the package.
- 6. For each of the following prompts, press Enter to indicate NO.

Want KIDS to Rebuild menu trees… Want KIDS to inhibit logons… Want to disable scheduled options…

- 7. When you are prompted to specify a device, enter HOME to display installation details to the screen.
- 8. When the "Install completed" message is displayed, installation is complete.

## <span id="page-6-2"></span>**3.2 Client and spreadsheet installation**

The Data Loader client executable, DataLoader\_Setup.exe, uses a standard InstallShield package. To install the client, copy the exe file to a Windows XP or 7 system, double-click the file, and follow the prompts. There are no configurable options in the installer.

After installation, you can access the Data Loader client from Start | All Programs | VistA | Data Loader. All client files are installed in ..\Program Files\VistA\Data Loader.

The baseline Data Loader spreadsheet, Patient Template.xls, is shipped as a standalone file. It can be placed in any location convenient to where the Data Loader client is installed.

## <span id="page-7-0"></span>**3.3 Configuration/VistA connection setup**

The Data Loader client connects to the VistA system via the RPC Broker listener running on the VistA server. After both the Data Loader KIDS and Windows client are installed, you need to configure the Data Loader client to connect to VistA.

- 1. Start the client (Start | All Programs | VistA | Data Loader).
- 2. In the client choose File | VistA Login | Settings.
- 3. In the Connection Settings window, enter the server name and broker port number of the system with which the client will connect.
- 4. Use File | Login to test the connection. This will display the standard Access/Verify window.
- 5. After entering valid credentials the client will display a green "connected" message in right side of the window.

## <span id="page-7-1"></span>**3.4 Uninstallation**

To uninstall the Data Loader client, use the Control Panel's Add/Remove Programs (XP) or Programs and Features (Win7) function.

There is no un-install feature currently available for the Data Loader KIDS package. The Data Loader routines, RPCs, option, and file are all located in the ISI namespace. They interface with, but do not overwrite or modify existing standard VistA routines or packages. None of the features are used or run unless invoked by the client. With programmer support, the manual deletion and removal of the server content is possible, but typically not necessary.

# <span id="page-8-0"></span>**4 Using the spreadsheet**

#### <span id="page-8-1"></span>**4.1 Spreadsheet overview**

The Data Loader spreadsheet (Patient\_Template.xls) is used to specify the data that is ultimately imported into VistA. The spreadsheet contains ten different worksheets that are used to specify data intended for different VistA packages and that will be displayed in CPRS.

Each row in each VistA-related worksheet corresponds to a single entry (or record) in VistA. Most columns correspond to a field in a specific VistA record. A few special-purpose columns (Case Name and Pat SSN) are used to link records to new or existing patients.

An additional worksheet, the Tables worksheet, is pre-populated with VistA-derived values used to constrain what is entered in the other VistA package-oriented spreadsheets. This makes it faster to enter data and reduces import errors. If you need to, you can update values in the Tables worksheet to match your local VistA values.

The Data Loader spreadsheet can be used to define new patients and associated data, or can be used to append data to patients already present in VistA. After you have defined the data using the spreadsheet, you can use the Data Loader client to import the data into VistA.

## <span id="page-8-2"></span>**4.2 Populating the spreadsheet**

#### <span id="page-8-3"></span>**4.2.1 Initial steps**

Before adding data to the spreadsheet, locate the Patient\_Template.xls file in ..\Program Files\VistA\Data Loader and create a new instance of the spreadsheet from this file. The new instance is what you will use to enter your data.

You can name this file as desired and store it anywhere that can be readily accessed by the Data Loader client. In the new instance, make sure that each worksheet (except the Tables worksheet) is blank.

You can remove worksheets that you do not intend to use. However, do not delete the Tables worksheet, or change the names of any worksheet, or delete individual columns in any worksheet.

**WARNING:** The Data Loader is designed to load new data into VistA. It does not have any way to check if the data you want to load is already present. To avoid creating duplicate records in VistA, always do the following:

- For existing patients, use CPRS to review the data that is already present, especially timestamps. Be sure to use different timestamps in your spreadsheet.
- Always start with a new (empty) instance of the Data Loader spreadsheet.

#### <span id="page-9-0"></span>**4.2.2 Entering new patients and associated data**

- 1. Read the warning in the previous section.
- 2. If you are going to enter new patients, first decide how many new patients you are going to enter. Then, in the Tables worksheet, check how many values are defined in the Case column (usually, this is column "P" in the Tables worksheet).
	- You need a unique case number for each new patient.
	- If you need to add new case numbers, add the new numbers to end of the column. These new values will be accessible in all the other worksheets.
- 3. In the Patients tab, enter the data for each new patient.
	- a. Use the Case column to select one of the available Case Names. This value must be specified, and it will be used in other tabs to link package-specific data to a particular new patient.
	- b. Optionally, enter a social security number in the SSN column.
		- If you leave this value blank, an SSN will be assigned based on the settings in the #9001 file.
		- If you want to specify an SSN, use numbers only (no spaces or dashes). Leading zeros (000001234) are acceptable.
	- c. Set values for the other cells as desired. Depending on the cell, you can enter anything (free text), use a pull-down list, or enter a date.

**Note:** Dates must adhere to specific formats as described in section [4.2.4.](#page-10-1) Pull downlists use values acceptable to VistA; if you needed, you can change these values as described in section [5.4.](#page-19-2)

- 4. For each of the other package-oriented tabs that you want to define data for, do the following:
	- a. In the desired worksheet, use the Case column to select the case ID for the patient that each row's data should be associated with.

**Note:** Do NOT enter anything in the Pat SSN column. VistA assigns SSNs for new patients.

**Note:** You do not have to populate all worksheets. However, if you use a given worksheet, all values in that worksheet except Pat SSN are required.

5. When you are finished, you can either import what you have now (see section [5.2\)](#page-17-2) or define additional data for patients that are already present in VistA.

#### <span id="page-10-0"></span>**4.2.3 Appending data for existing patients**

- 1. Read the warning in section [4.2.1.](#page-8-3)
- 2. Determine the SSNs of the existing patients that you want to add data to. For convenience, note the SSNs on paper or in Notepad.
- 3. In the spreadsheet, use each tab to specify the data that you want added for the patient.
	- For each item (row) that you define, be sure to specify the SSN of the applicable patient.
	- Do not use the Case name field in any worksheet.
	- Do not use the Patient worksheet.

**Note:** Dates must adhere to specific formats as described in section [4.2.4.](#page-10-1) Pull down-lists use values acceptable to VistA; if needed, you can change these values as described in section [5.4.](#page-19-2)

#### <span id="page-10-1"></span>**4.2.4 Date formats in the spreadsheet**

The following formats can be used for dates and times in the Data Loader spreadsheet.

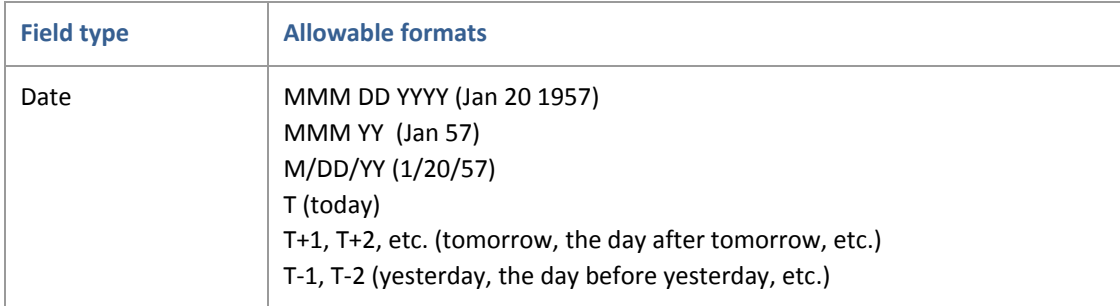

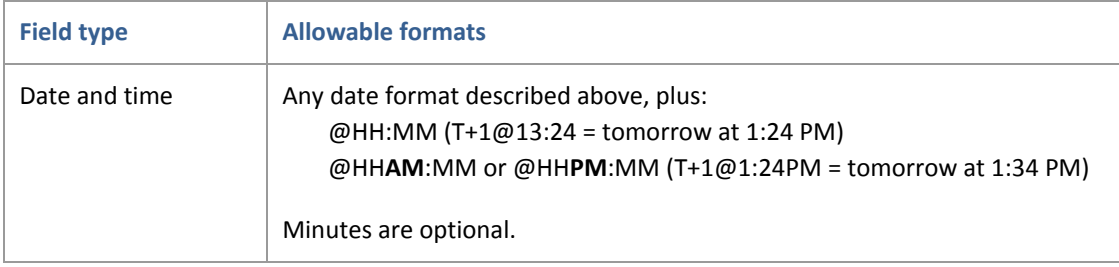

## <span id="page-11-0"></span>**4.2.5 Spreadsheet reference**

This section describes the contents of the default version of the Data Loader spreadsheet (Patient\_Template.xls).

#### **4.2.5.1 Worksheets in Patient\_Template.xls**

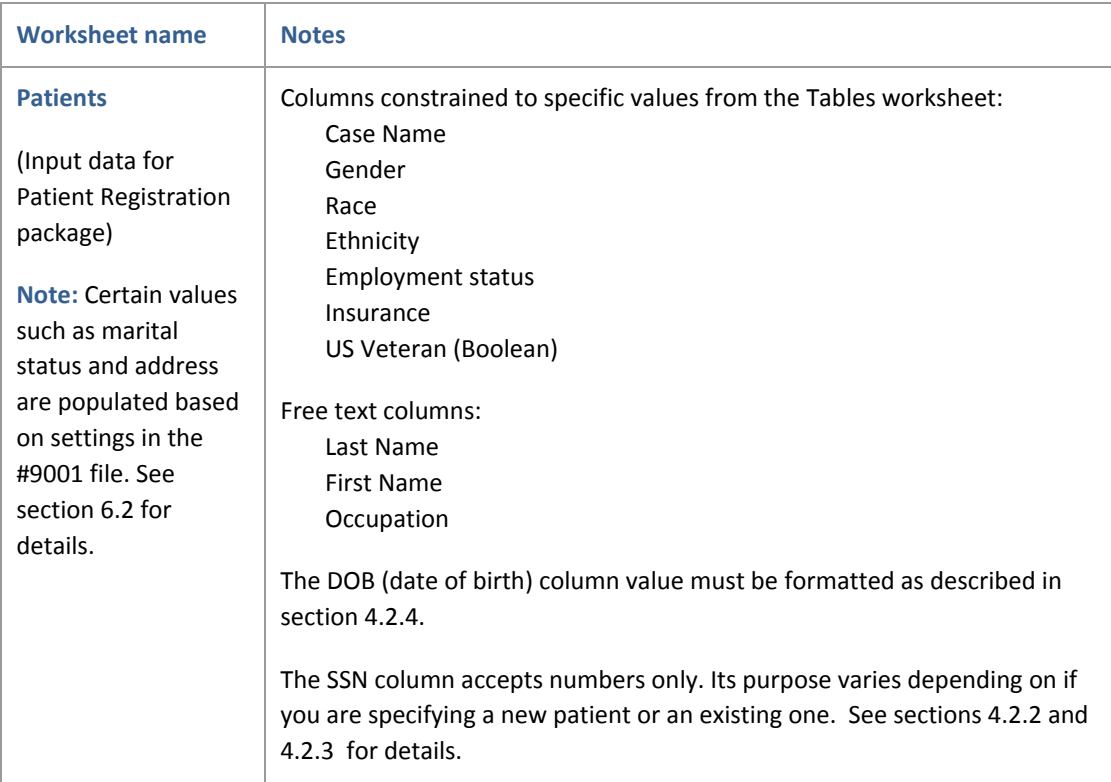

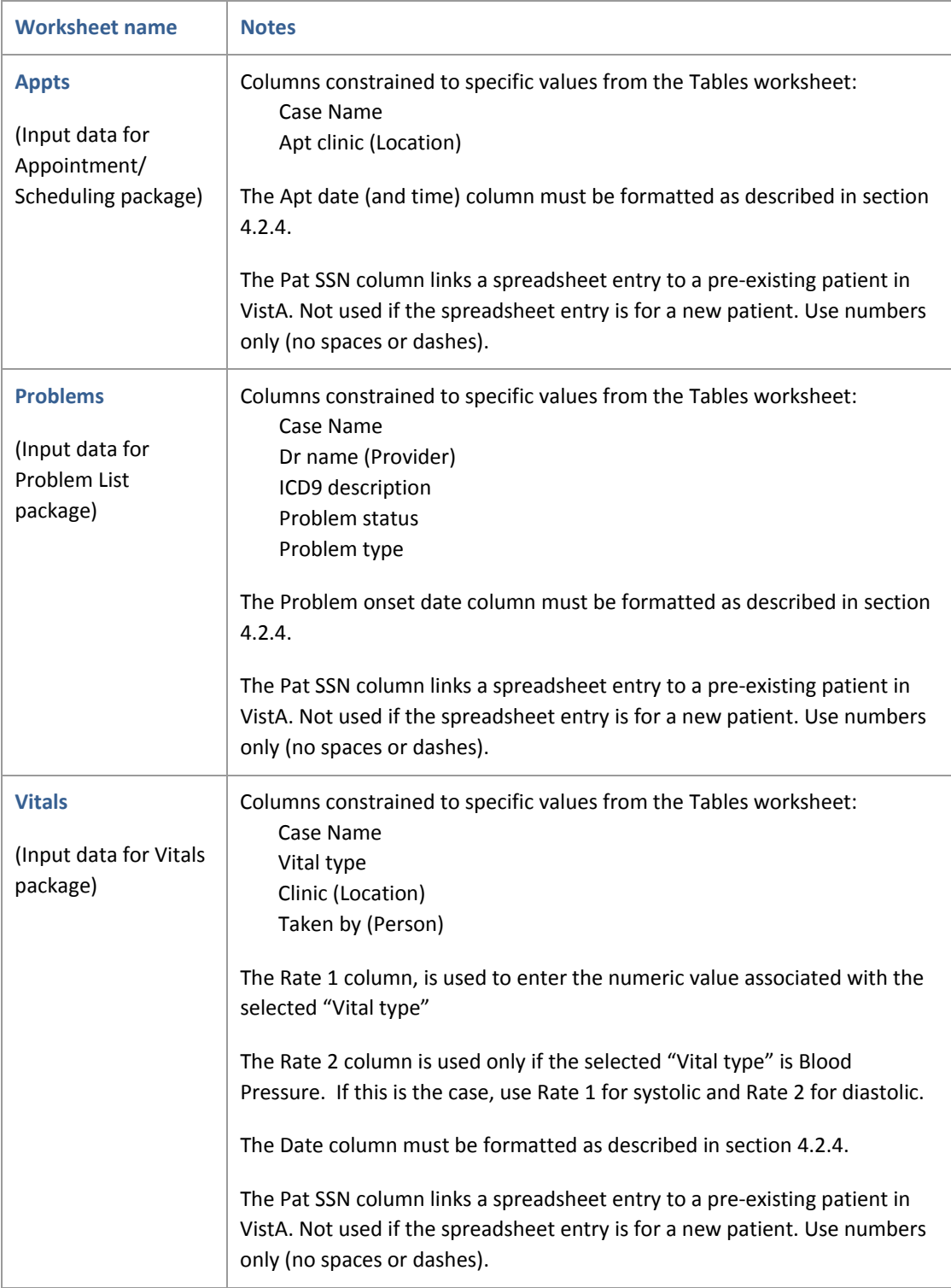

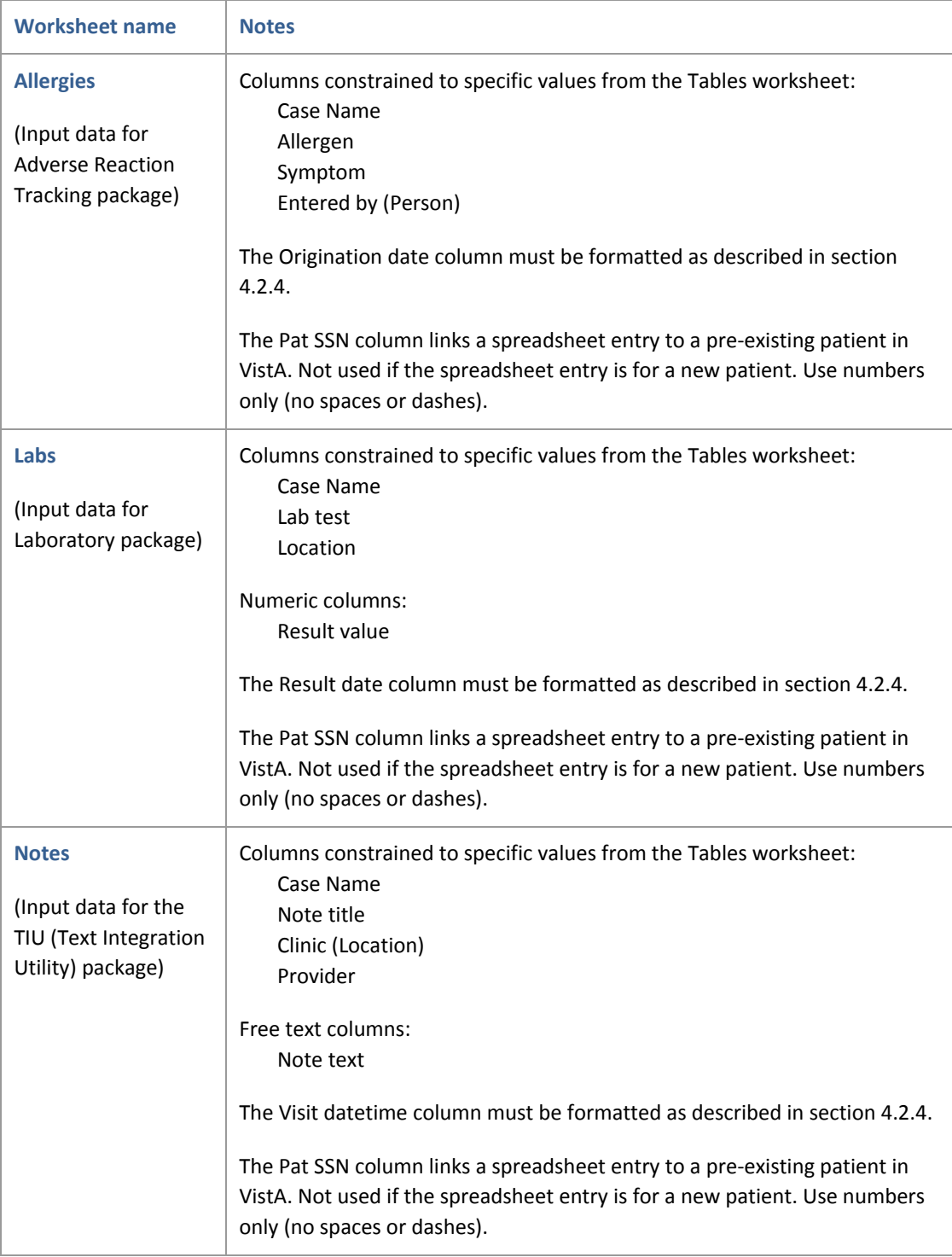

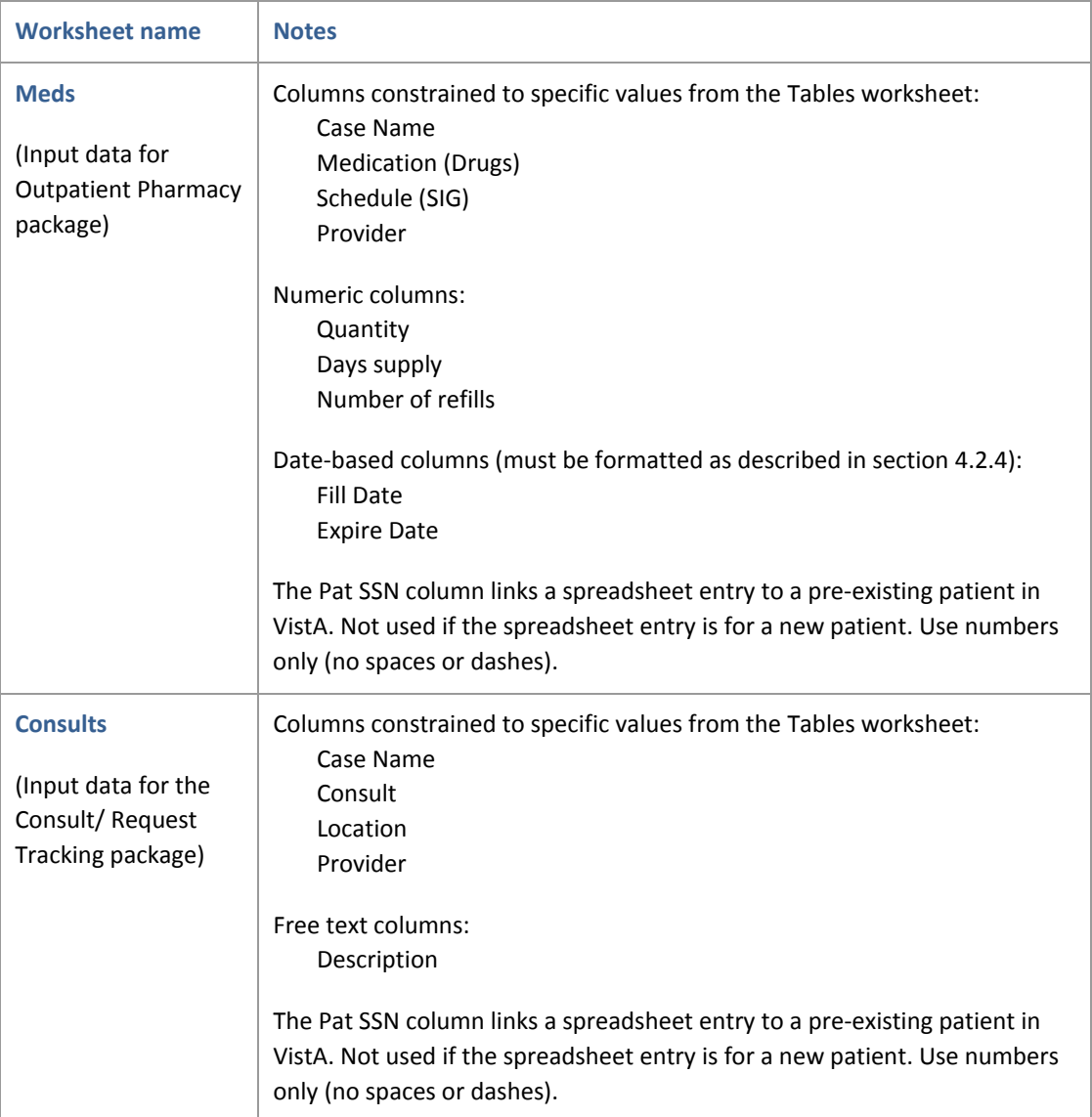

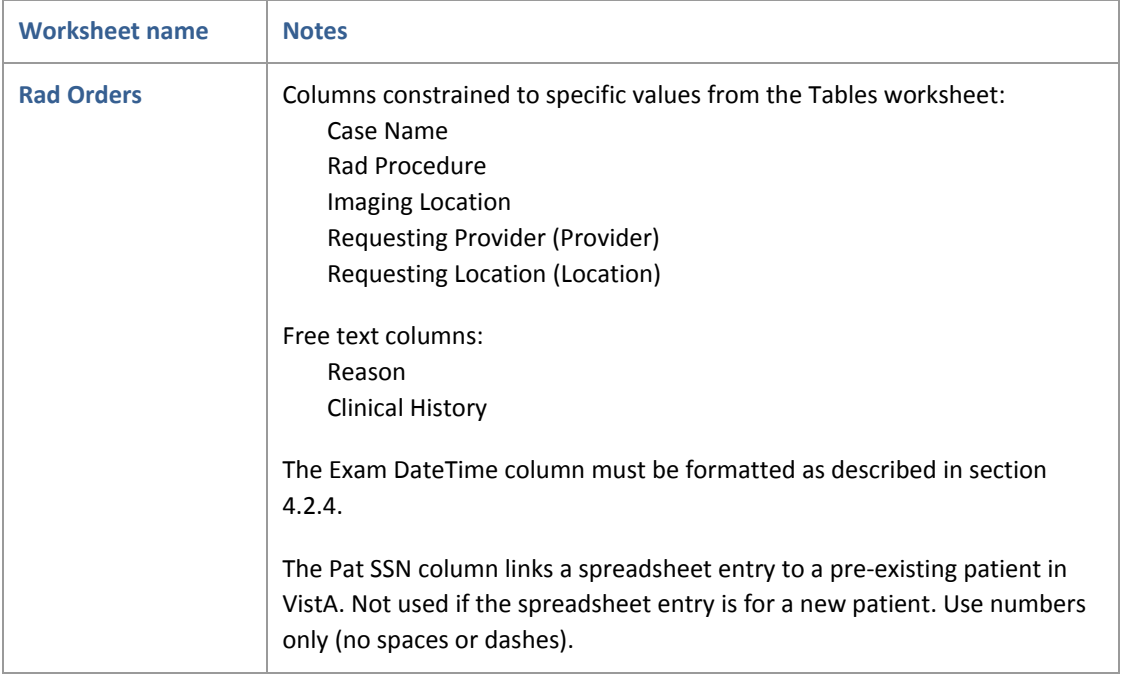

#### **4.2.5.2 Tables worksheet and VistA associations**

In the Data Loader spreadsheet, the Tables worksheet contains values used to generate the pull down lists used for similarly named columns in the other worksheets.

Most of the values in the Tables worksheet are derived from specific sets of VistA data. These values can be updated as described in section [5.4](#page-19-2) if needed.

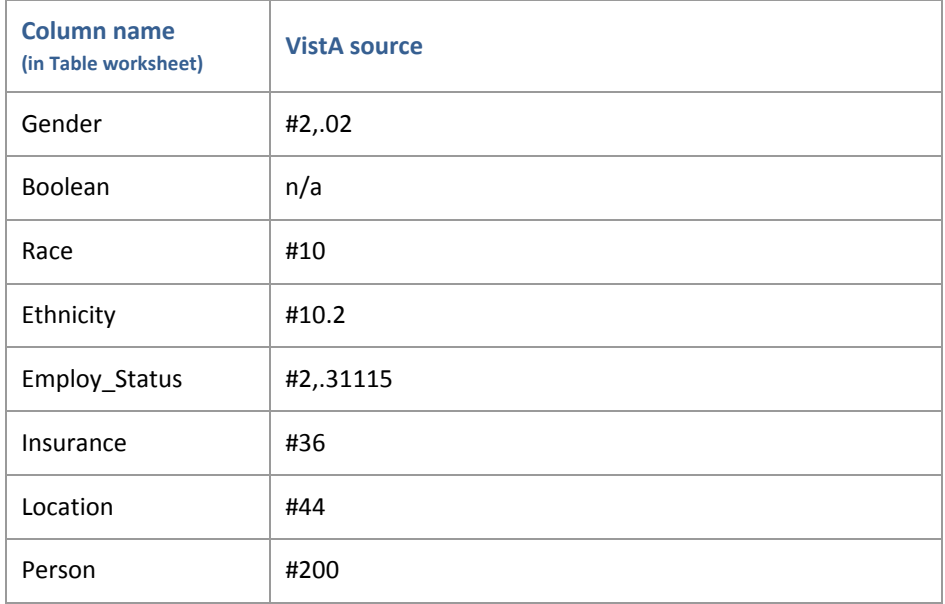

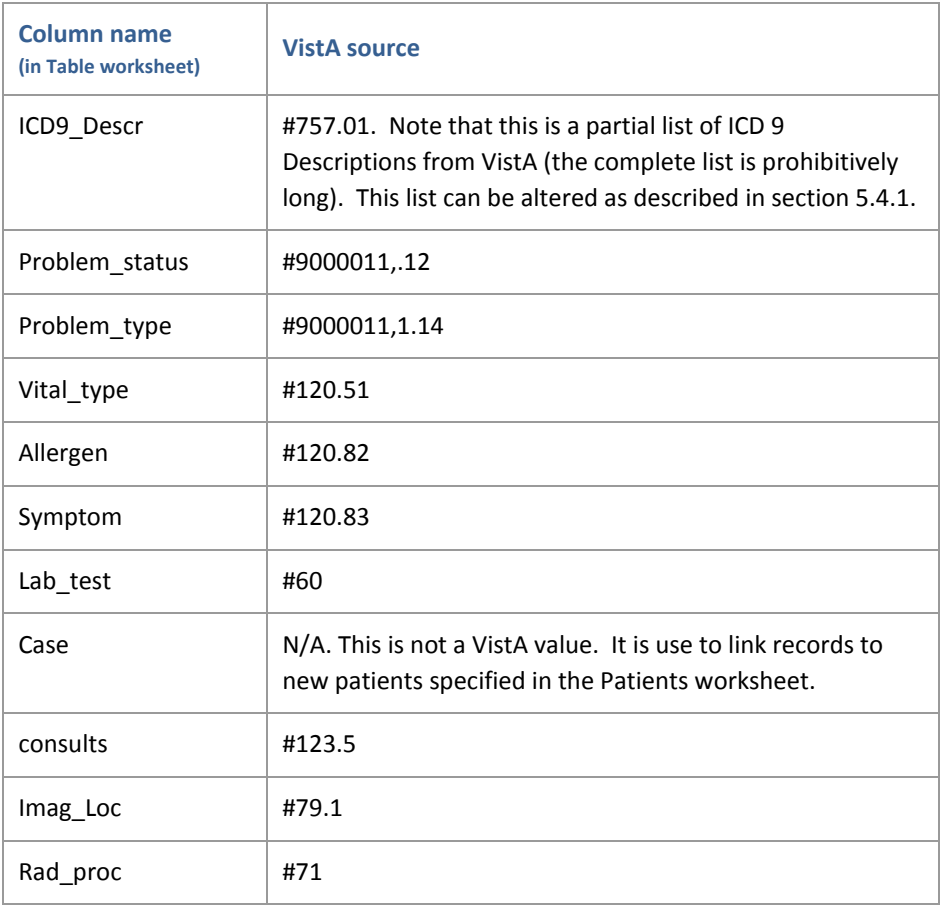

# <span id="page-17-0"></span>**5 Using the Data Loader client**

## <span id="page-17-1"></span>**5.1 Client overview**

The Data Loader client is used to stage and then import data into VistA from an instance of the Data Loader spreadsheet. As a part of the staging process, the client can be used to correct problems with the data being imported. Once the import is complete, the client creates a detailed log that documents any problems encountered.

The client can also be used to extract data elements from VistA to update the Tables worksheet in the Data Loader spreadsheet.

This section assumes that the client has already been set up to connect your local VistA system. If you need to set up or change connection values, see section [3.3.](#page-7-0)

## <span id="page-17-2"></span>**5.2 Loading patient data into VistA**

Loading patient data into VistA involves loading spreadsheet information into the Data Loader client, checking the data and initiating the import, and then dealing with any import errors that arise.

## <span id="page-17-3"></span>**5.2.1 Loading the spreadsheet into the Data Loader client**

Once you have added data to an instance of the Data Loader spreadsheet as described in section [4.2,](#page-8-2) do the following:

1. Start the client (Start | All Programs | VistA | Data Loader) and use File | Connect to establish a VistA connection.

**Note:** If you will be importing Lab data, log in as a VistA user who holds the LRLAB and LRVERIFY security keys. This requirement is applicable only to importing data into the Lab package.

- 2. Use File |Load Data to select the spreadsheet instance with the data you want to be loaded.
- 3. The client processes the spreadsheet and displays the first page of data (typically the Patient worksheet). Use the Select Worksheet control near the bottom of the window to spot check each worksheet.

**Note:** Optionally, you can edit data the data displayed in the client. However, data edited in this way is not mirrored back to the spreadsheet. Also, data edited in this way is not constrained to allowable VistA values.

- 4. When you are ready to start the import, click **Submit**.
- 5. The client will load the data into VistA and will display a message box summarizing the process.
	- If no errors are reported, you are done.
	- If errors are reported, click **OK** and you can correct the problems as described in the next section.

#### <span id="page-18-0"></span>**5.2.2 Using the staging area to fix problems**

If the Data Loader could not import some part of the spreadsheet, it will update the Staged Data display area to show ONLY those spreadsheet rows that could not be imported.

To review data that was not imported, use the Select Worksheet control near the bottom of the window to cycle through each worksheet.

If it is clear what the problem was, you can edit the data shown in the staging area and click **Submit** again. This will import only the data shown in the Staged Data display area.

**Note:** Data edited in this way is not mirrored back to the spreadsheet that it originated from. Also, data edited in this way is not constrained to allowable VistA values.

If the import is successful, the applicable row will be cleared from the Display Area. This process can be repeated as many times as needed.

If you continue to have problems, check the log file as described in the next section.

#### <span id="page-18-1"></span>**5.3 The Data Loader client log file**

If there were errors during the import process, you can use the log to check for details about what caused the error.

**Note:** The client will always append new log data to the same log file. To control the size of the file, you should use the File | Log | Clear option occasionally. Doing so will erase the contents of the log file.

#### <span id="page-19-0"></span>**5.3.1 Accessing the log file**

To display the log file, click File | Log | View. You can also access the log file directly by navigating to:

- Windows XP: ..\Documents and Settings\<user>\Application data \DataLoader\ DataLoader.log.
- Windows 7: ..\Users\<user>\AppData\<roaming>\DataLoader\DataLoader.log

You can also import the log into a spreadsheet. The log file uses pipe characters ( | ) as delimiters.

#### <span id="page-19-1"></span>**5.3.2 Log file entries**

In the log, each entry is organized as shown below:

```
date & time | event | error message | data
```
"Event" indicates if the import for that entry was successful or not. It also indicates the type of data involved (such as Lab, Med, etc.).

"Error message", if present, describes the type of error that occurred. The most frequently occurring messages relate to missing or invalid parameters entered into the Data Loader spreadsheet. For a detailed list of error messages, see section [7.](#page-22-0)

"Data" contains the data that being imported.

## <span id="page-19-2"></span>**5.4 Extracting data elements from VistA**

You can use the options under the Data Loader client's Tools menu to extract data elements from specific files (database tables) in VistA. You may need to do this if:

- You are getting "No entry found" log errors when trying to import data using the client.
- You want to add to or change the list of values for one of the columns in the Tables worksheet in the Data Loader spreadsheet.

To extract data elements from VistA:

1. Start the Data Loader client (Start | All Programs | VistA | Data Loader) and use File | Connect to establish a VistA connection.

- 2. Choose Tools | Export VistA Tables, then select the option that matches the data elements you want to check. A text file listing the acceptable data elements for that option will display.
- 3. Update either the Staged Data area or the Tables worksheet in the Data Loader spreadsheet as needed.

#### <span id="page-20-0"></span>**5.4.1 Using the ICD9 name search**

Because of the very large number of possible values for ICD-9 descriptions, the Data Loader client does not export of a full list of values from your VistA system. Instead, when you select Tools | ICD Name Search, the client will display a box that you can use to search your specific ICD-9 descriptions.

This search tool will display ICD-9 descriptions that begin with the search term that you enter. For example, searching for DIABETES might provide results such as: DIABETES, DIABETES INSIPIDUE, and DIABETES MELLITUS. Descriptions that contain, but do not start with the term DIABETES will not be included in the search results.

#### <span id="page-20-1"></span>**5.5 Changing connection parameters**

If you need to set up or change connection values, start the client (Start | All Programs | VistA | Data Loader). Then click File | VistA Login | Settings to enter the server name and port number for the VistA system you want to connect to.

**Note:** If you exit from the client, it will gracefully disconnect from VistA automatically.

# <span id="page-21-0"></span>**6 The Data Loader package in VistA**

## <span id="page-21-1"></span>**6.1 Data Loader package overview**

The Data Loader package is installed in the ISI namespace and includes 1 file, 39 routines, 1 option, and 12 RPCs. The Data Loader package in VistA is inactive until it is connected to by the Data Loader client and receives data.

The transport global for the Data Loader package is included in the technical documentation shipped with the Data Loader software.

## <span id="page-21-2"></span>**6.2 The #9001 file**

The ISI PT IMPORT TEMPLATE file (#9001) is the only VistA file directly associated with the Data Loader. When the Data Loader is used to define new patients, the #9001 file auto-populates certain fields in the PATIENT file (#2) based on values in the #9001 file's DEFAULT entry.

**Note:** The DEFAULT entry in #9001 is set up when the Data Loader KIDS is installed. The Data Loader client is hard coded to use the DEFAULT entry only. Future versions may support use of additional entries in #9001.

**Note:** Optionally, the #9001 file can be used for batch patient creation in conjunction with the Data Loader Import API. For more information, see the technical documentation for the Data Loader.

There is some overlap in the data that is populated using the Patients worksheet (in the Data Loader spreadsheet) and the data that is populated based on settings in #9001. When the following fields in the Patients worksheet are populated for new patients, the values in the worksheet take precedence over any settings in #9001:

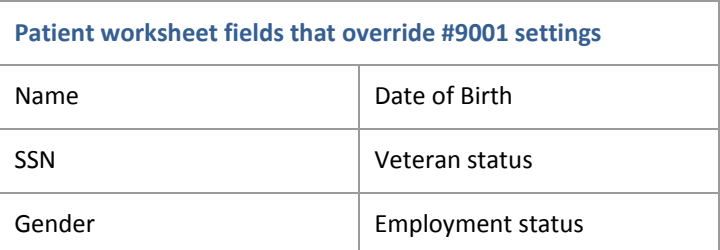

There are some additional fields that are not in the Patients worksheet, and that are populated when new patient is defined using the Data Loader. Specific values for these fields can be dictated by settings in #9001. If #9001 is not altered after installation, the following values are applied:

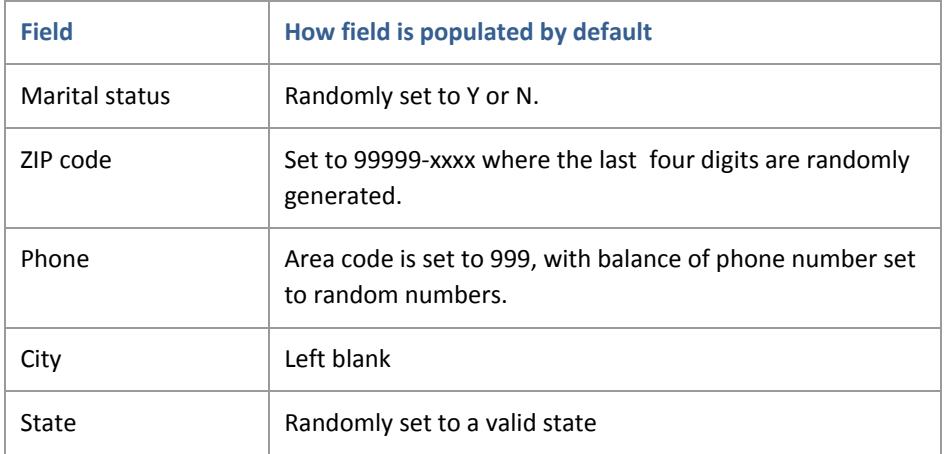

<span id="page-22-0"></span>For additional details about how #9001 works, refer to the technical documentation for the Data Loader.

# <span id="page-23-0"></span>**7 DataLoader.log error messages**

The following sections list errors may be recorded in the Data Loader client log file. These errors are grouped based on category/package, and are listed in the same order used for the tabs in the Data Loader spreadsheet.

## <span id="page-23-1"></span>**7.1 Patient-related errors**

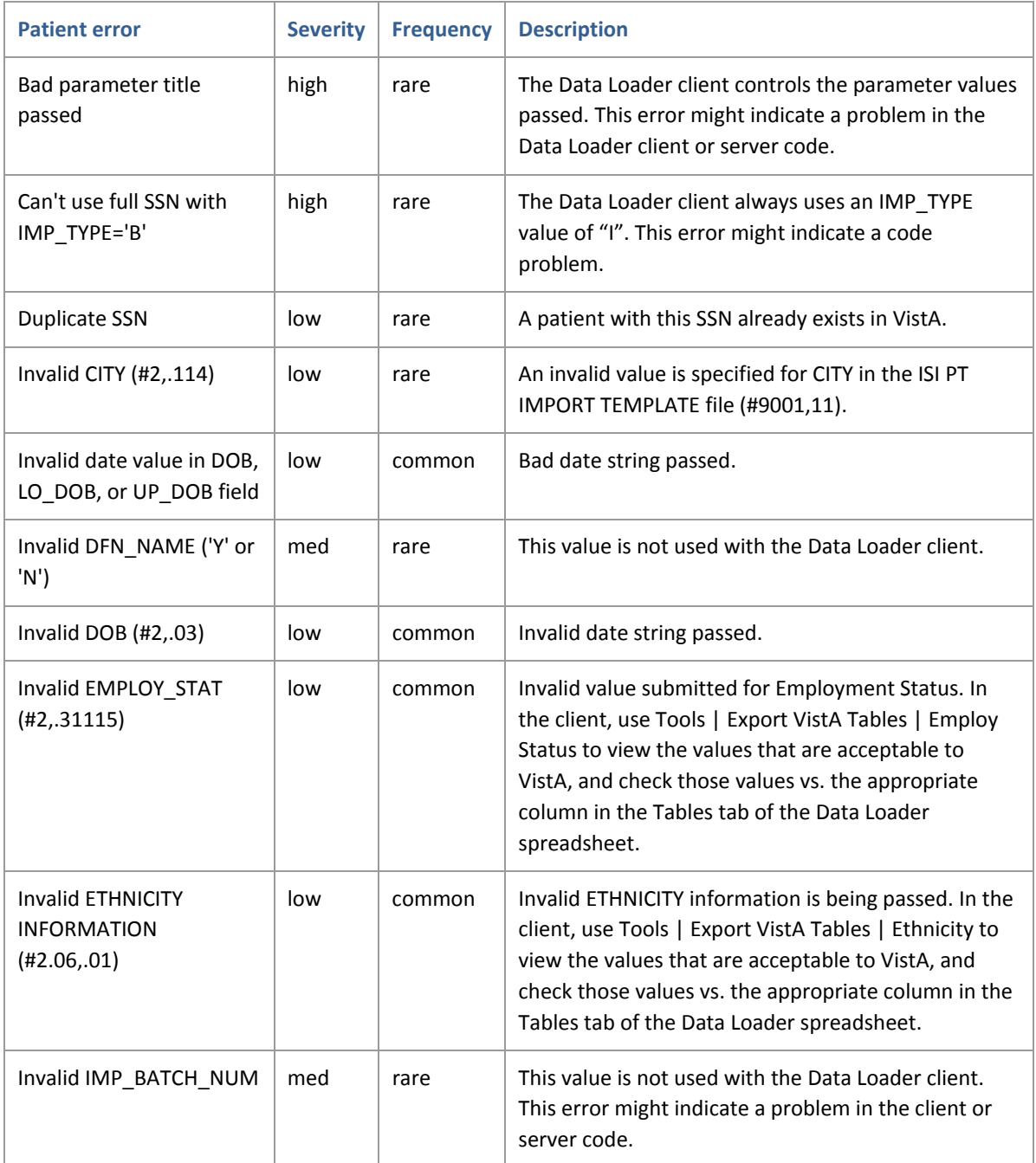

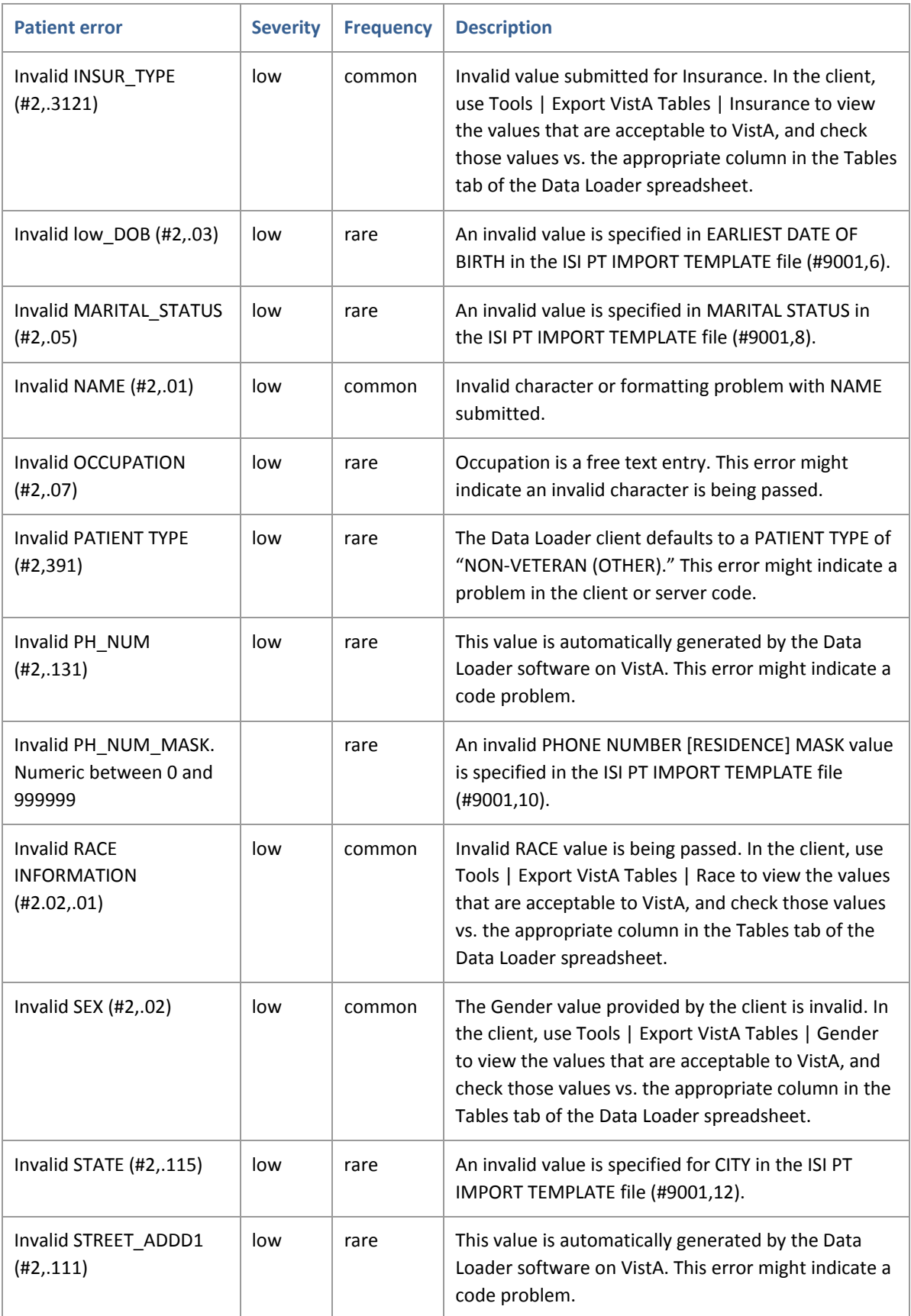

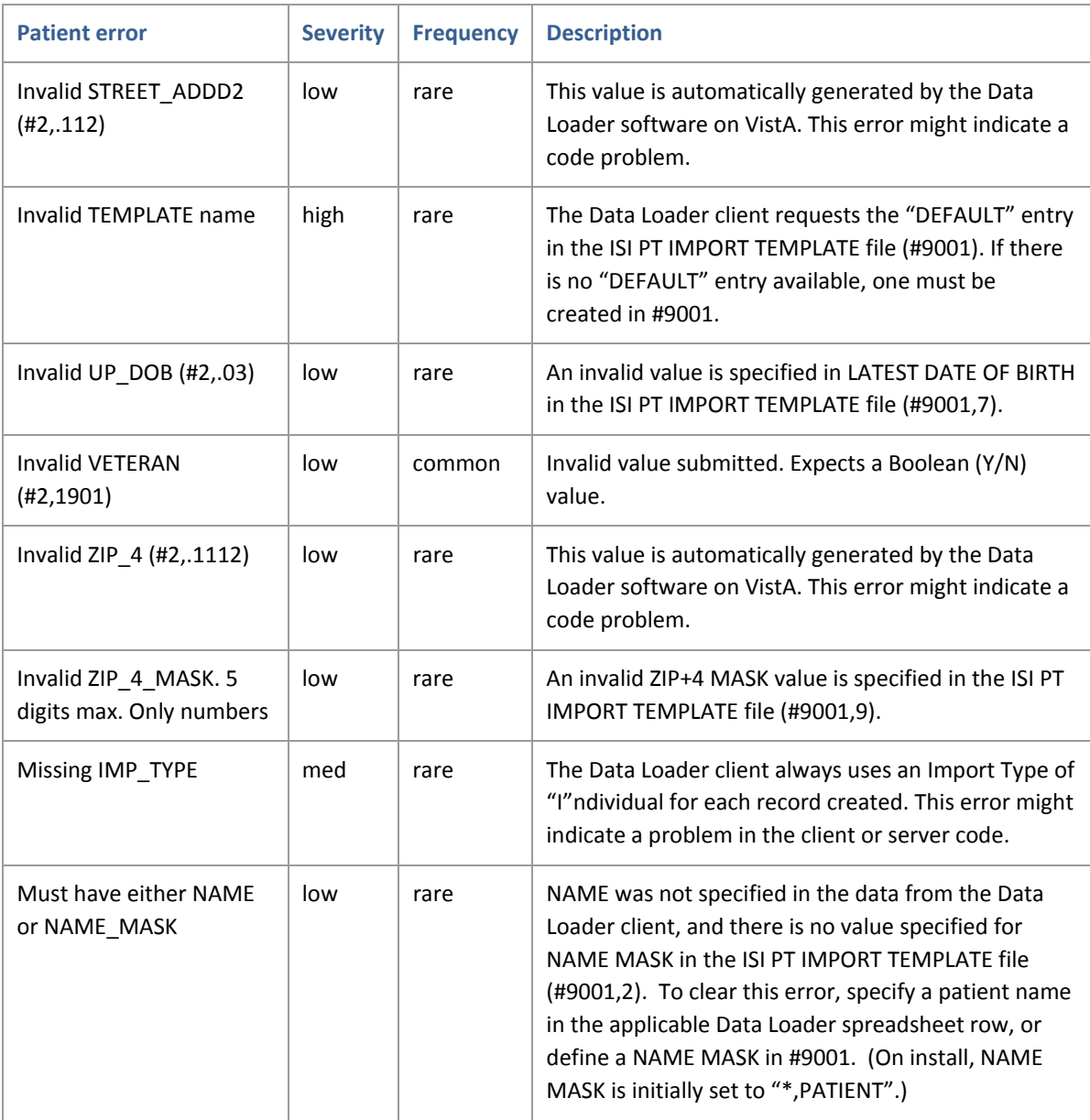

# <span id="page-25-0"></span>**7.2 Appointment-related errors**

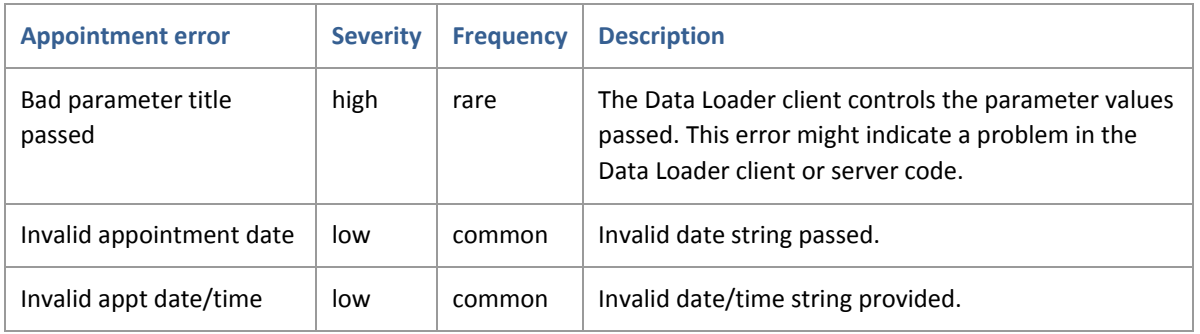

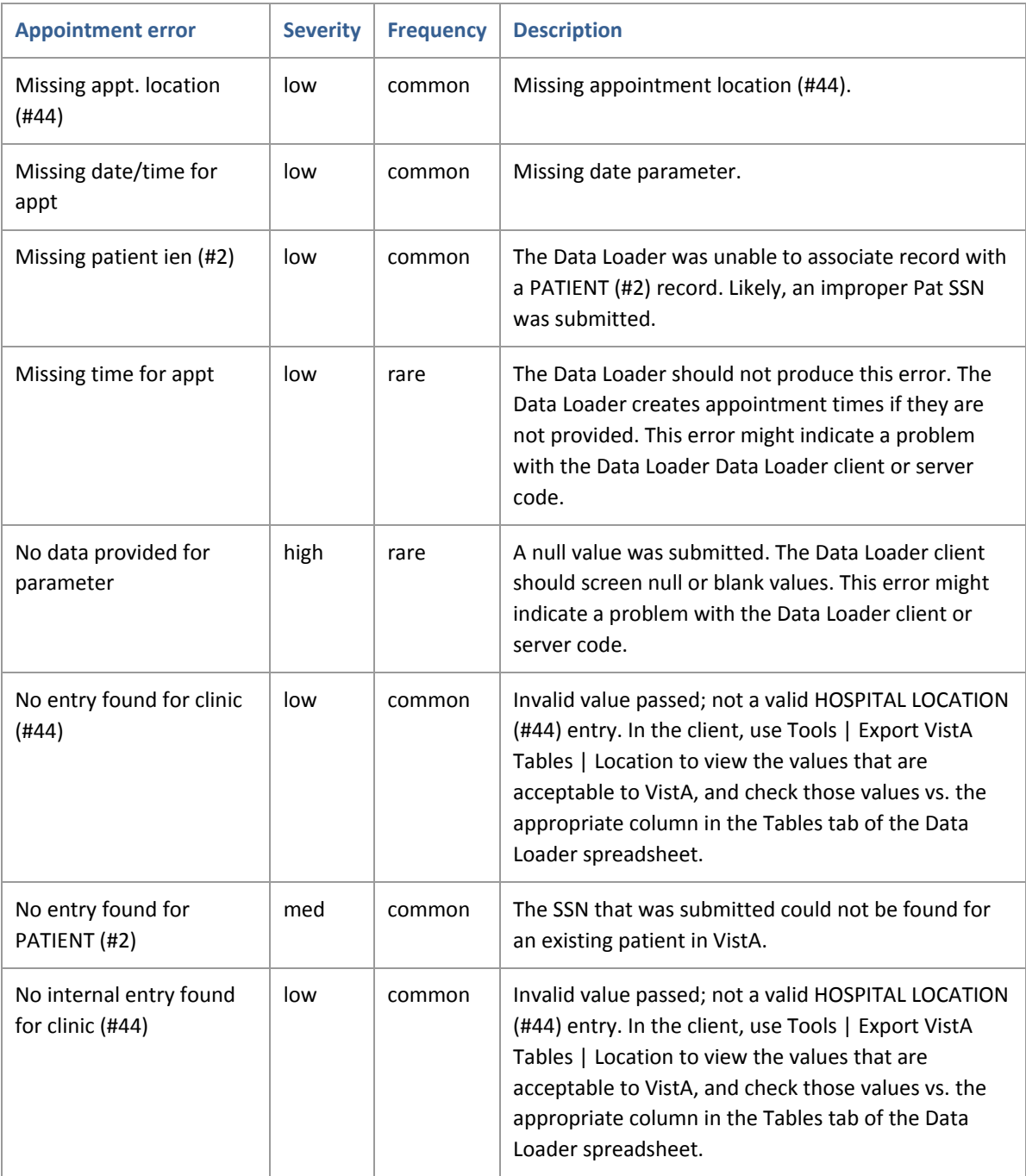

## <span id="page-26-0"></span>**7.3 Problem-related errors**

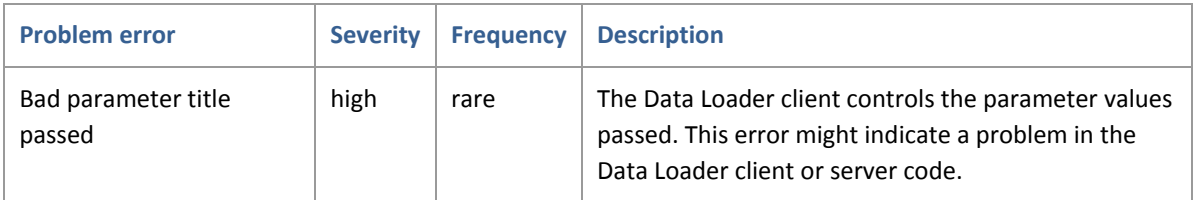

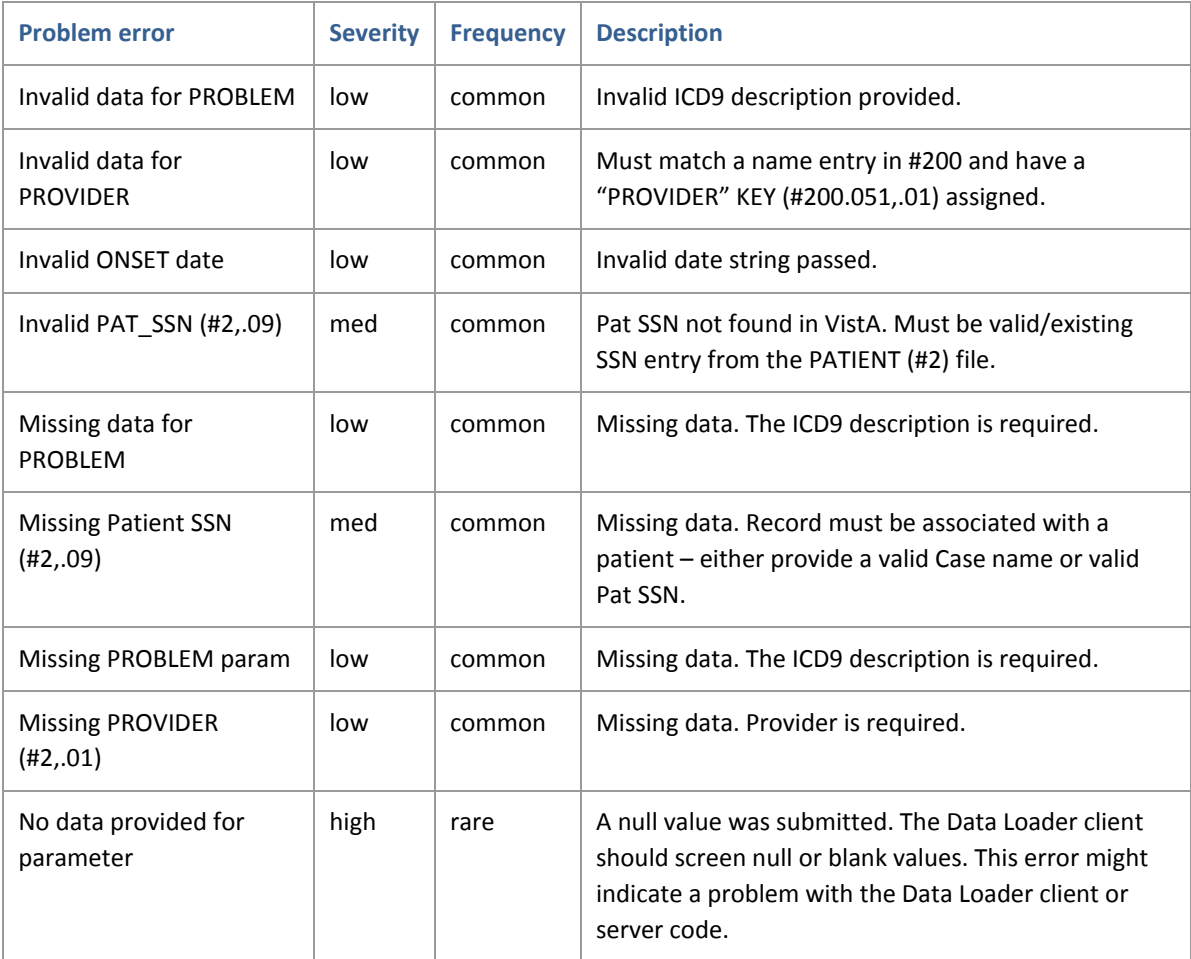

# <span id="page-27-0"></span>**7.4 Vitals-related errors**

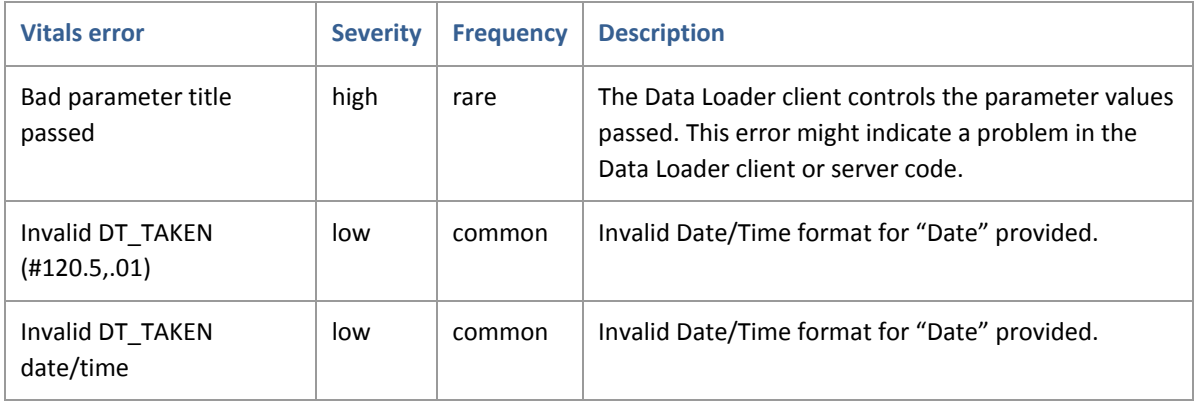

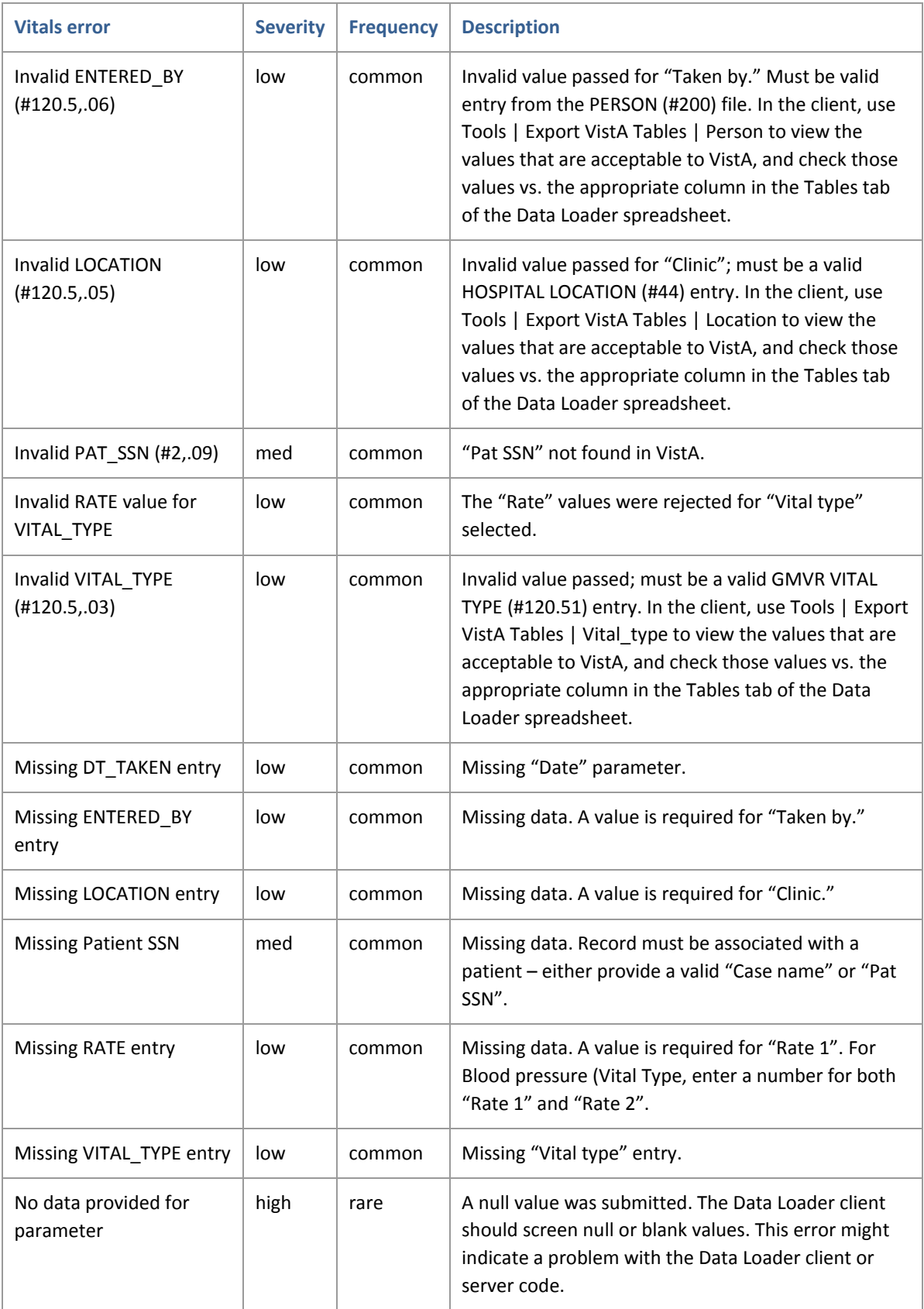

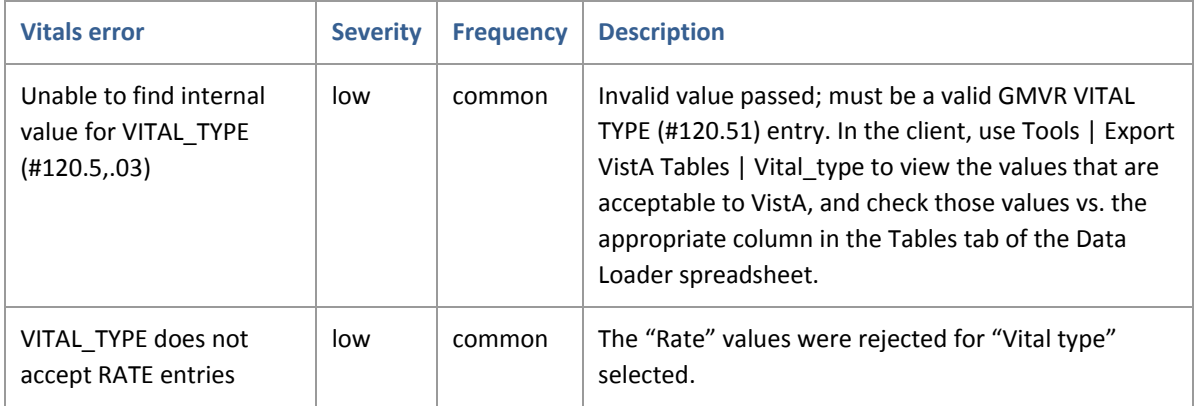

# <span id="page-29-0"></span>**7.5 Allergy-related errors**

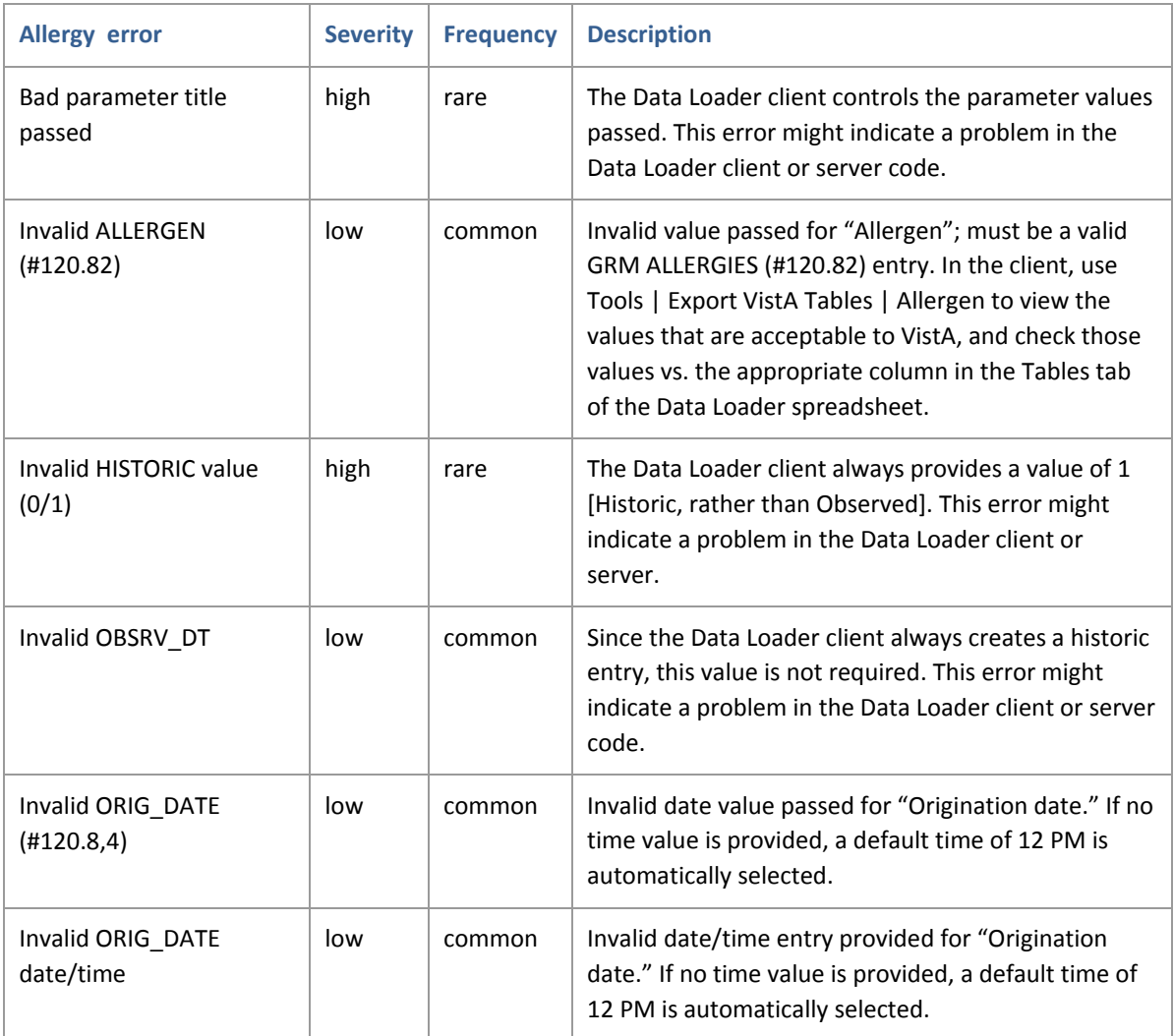

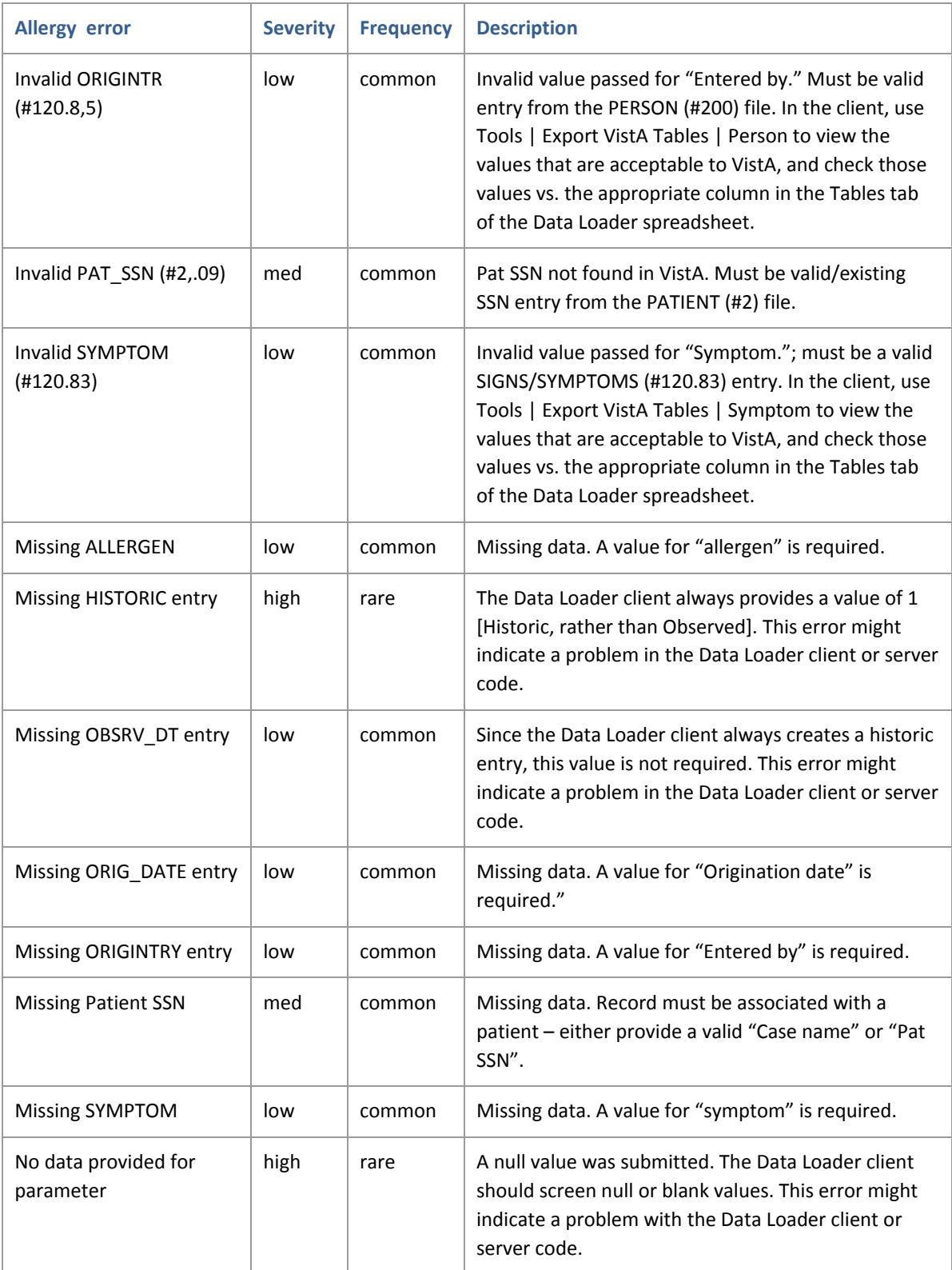

# <span id="page-31-0"></span>**7.6 Lab-related errors**

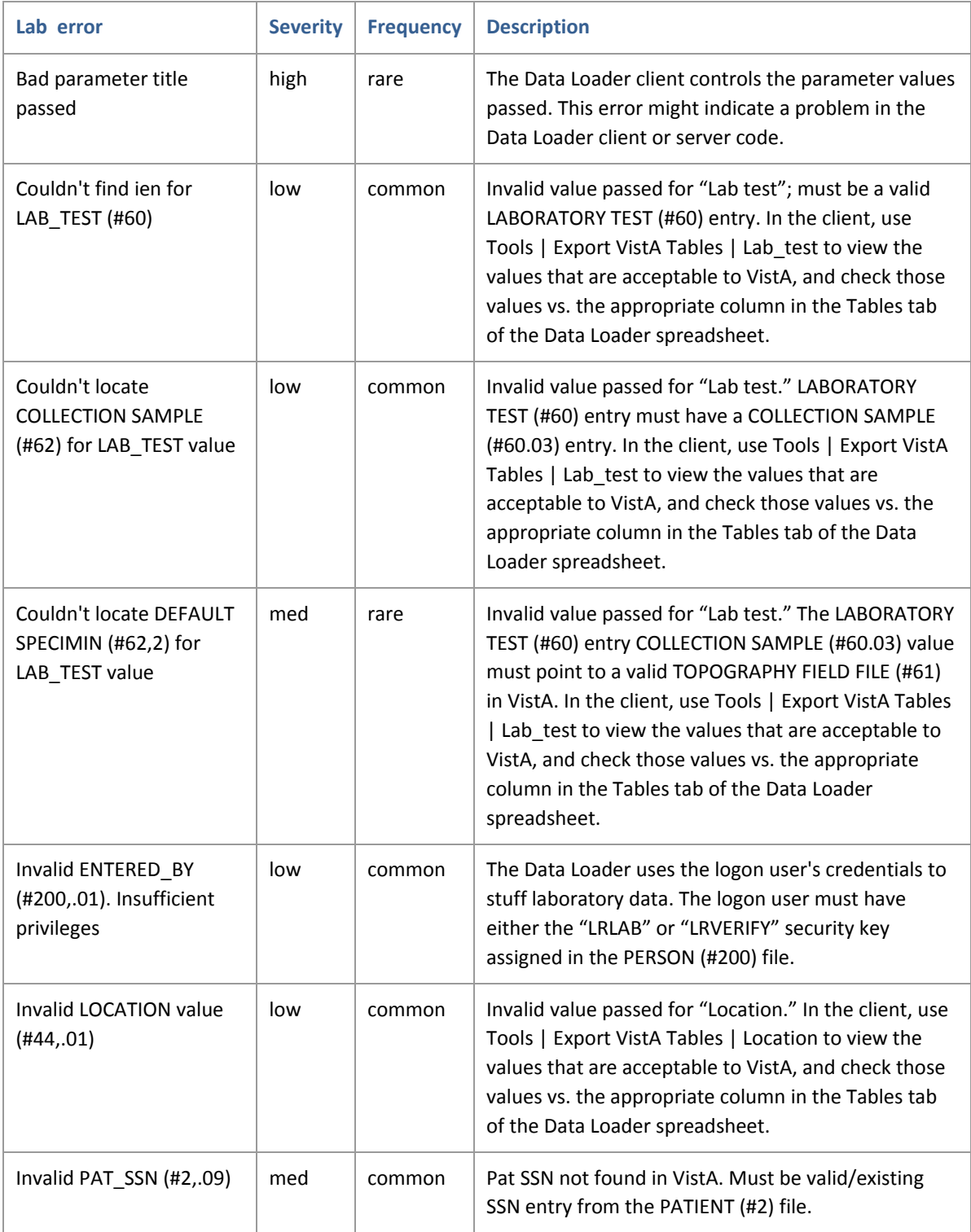

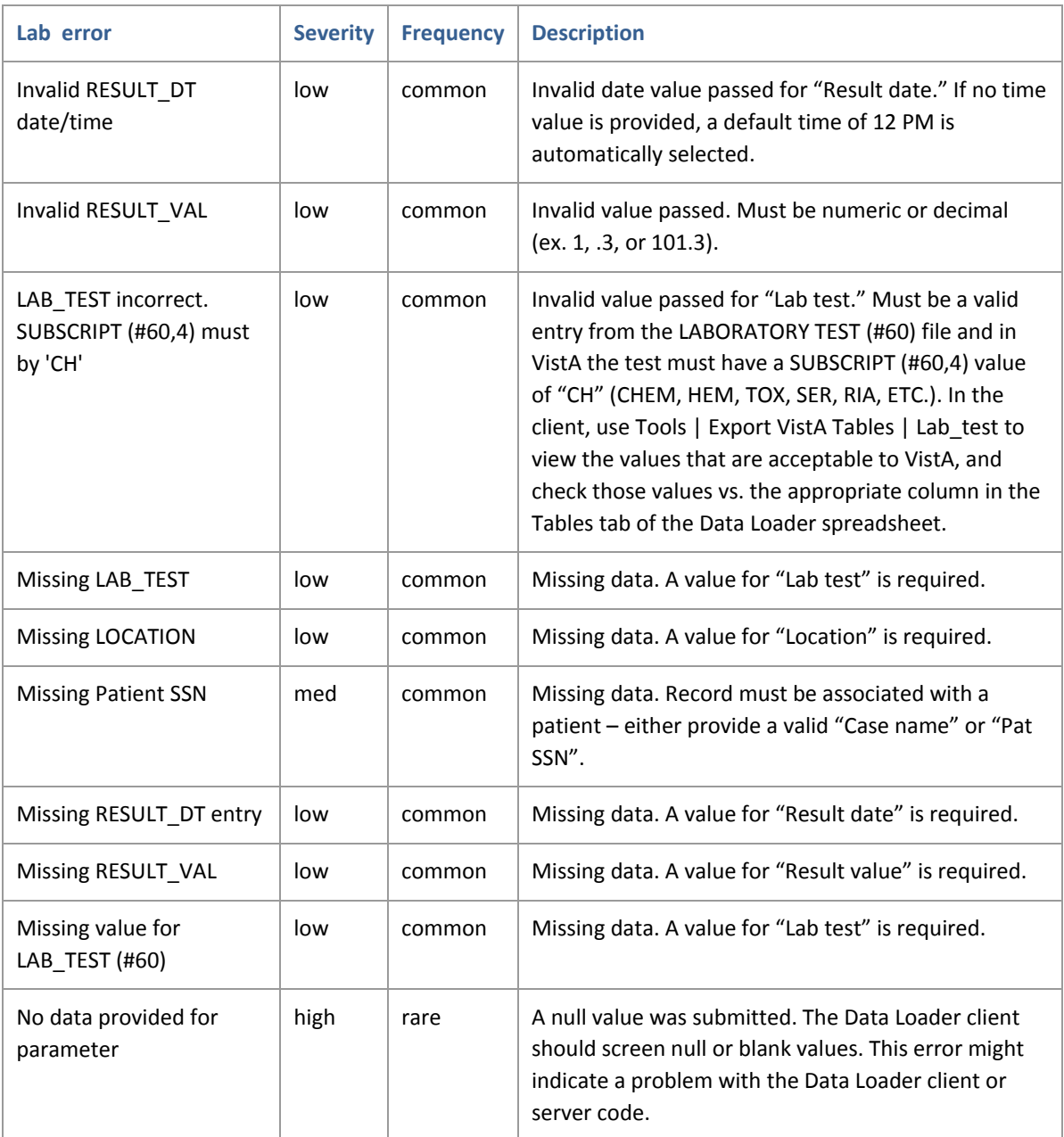

# <span id="page-32-0"></span>**7.7 Notes (TIU)-related errors**

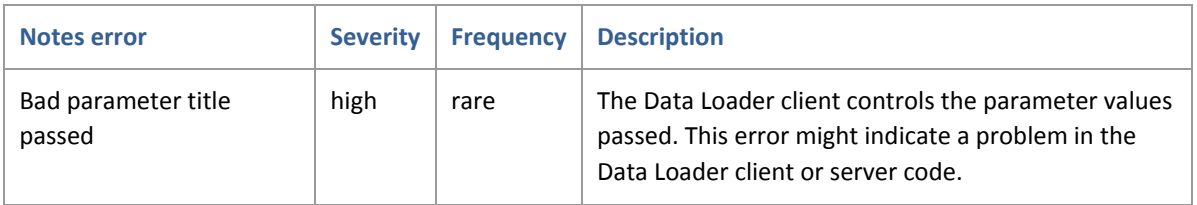

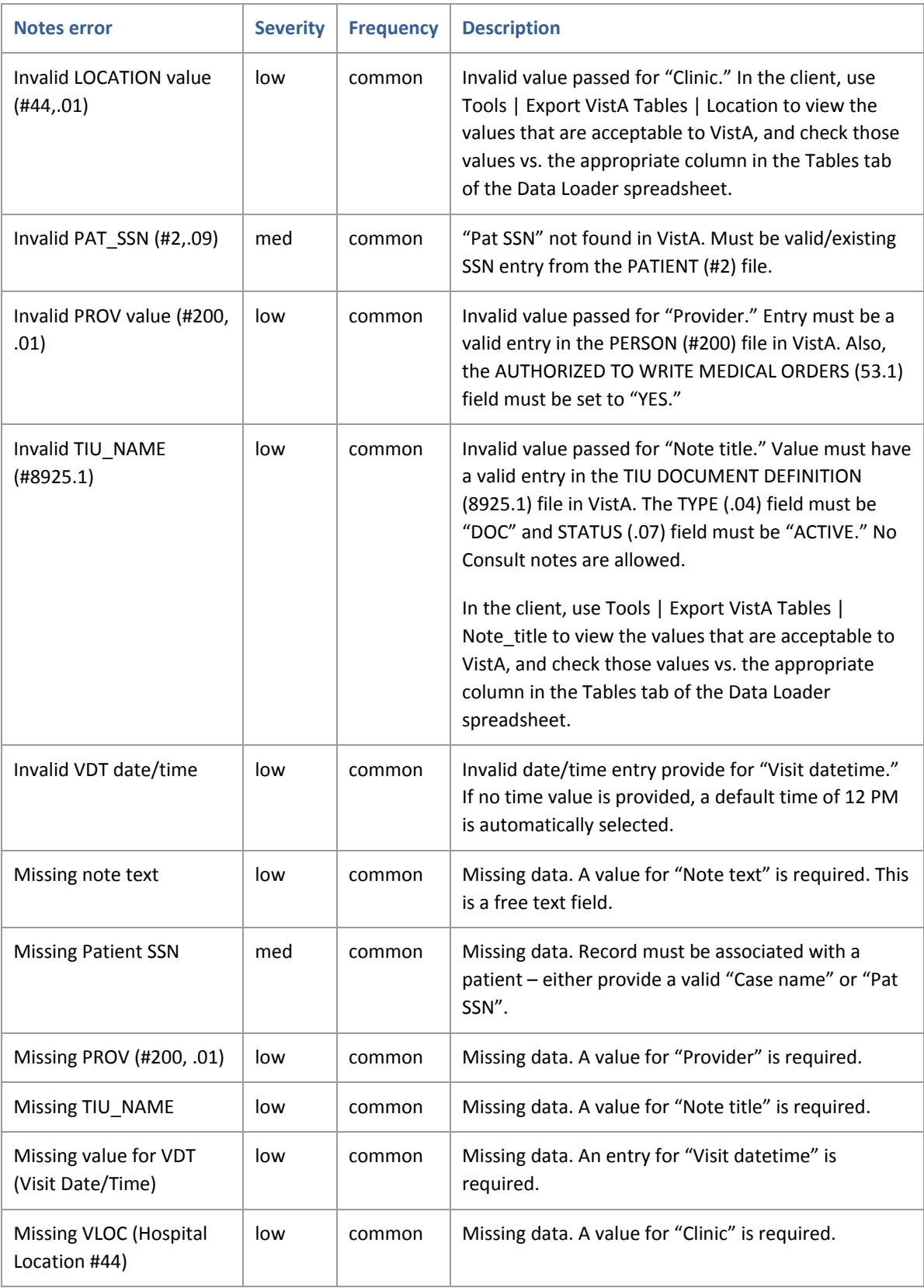

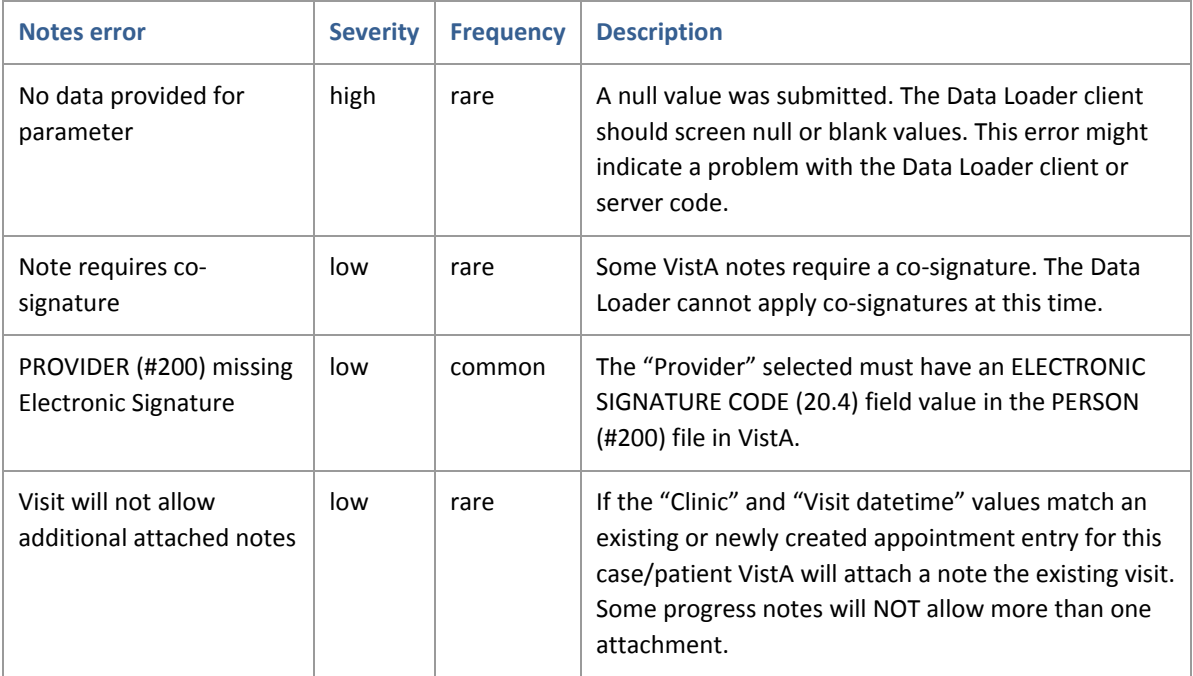

## <span id="page-34-0"></span>**7.8 Meds-related errors**

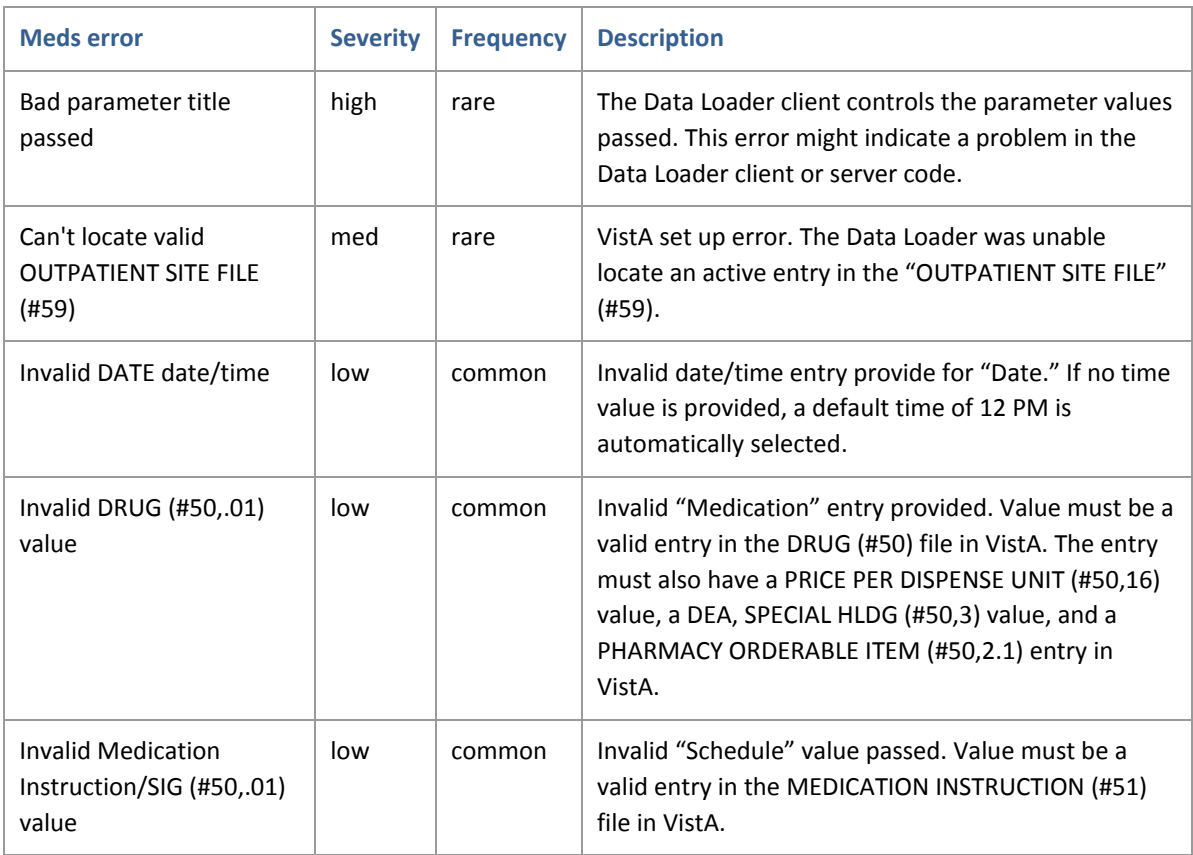

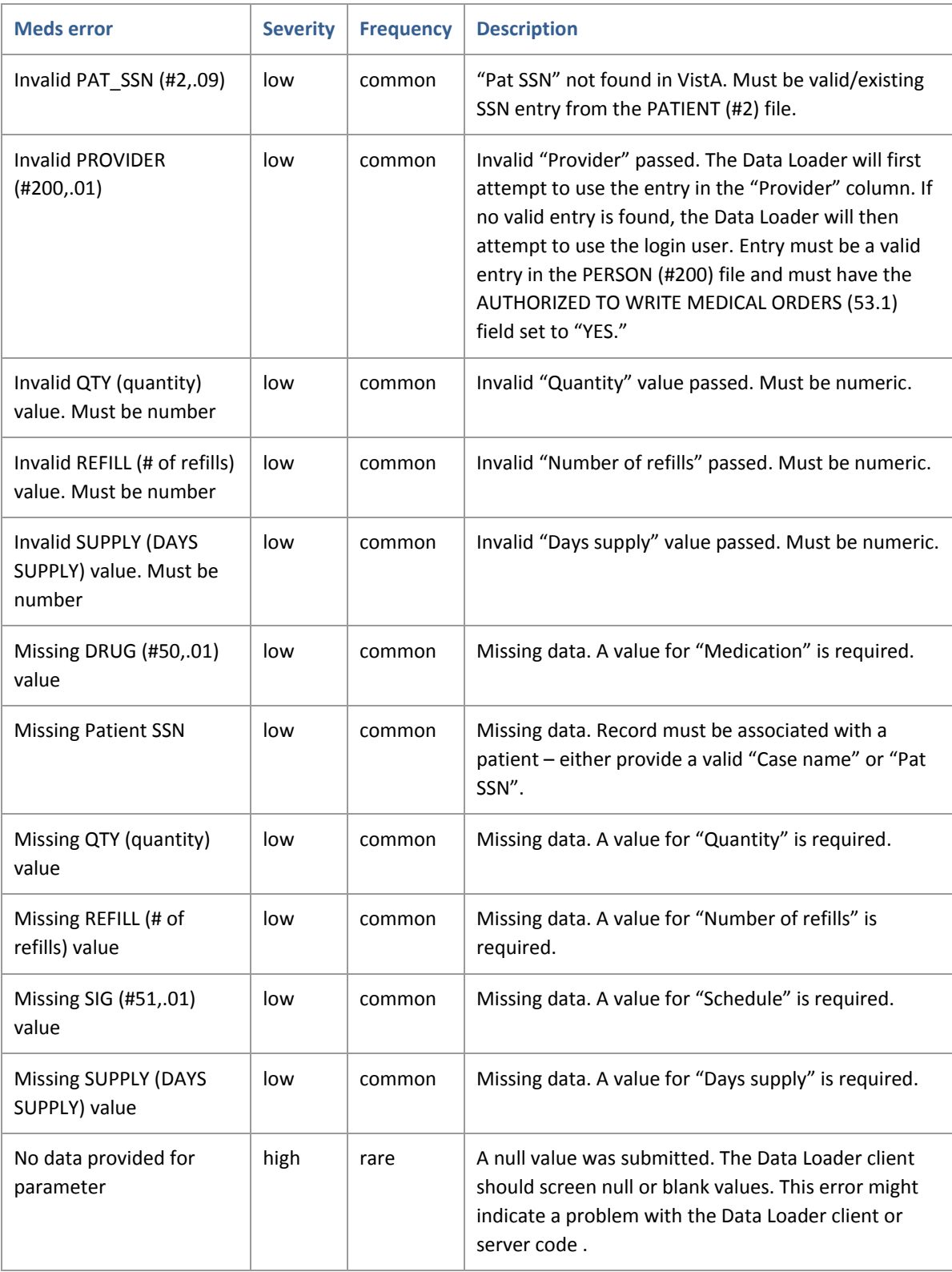

# <span id="page-36-0"></span>**7.9 Consults-related errors**

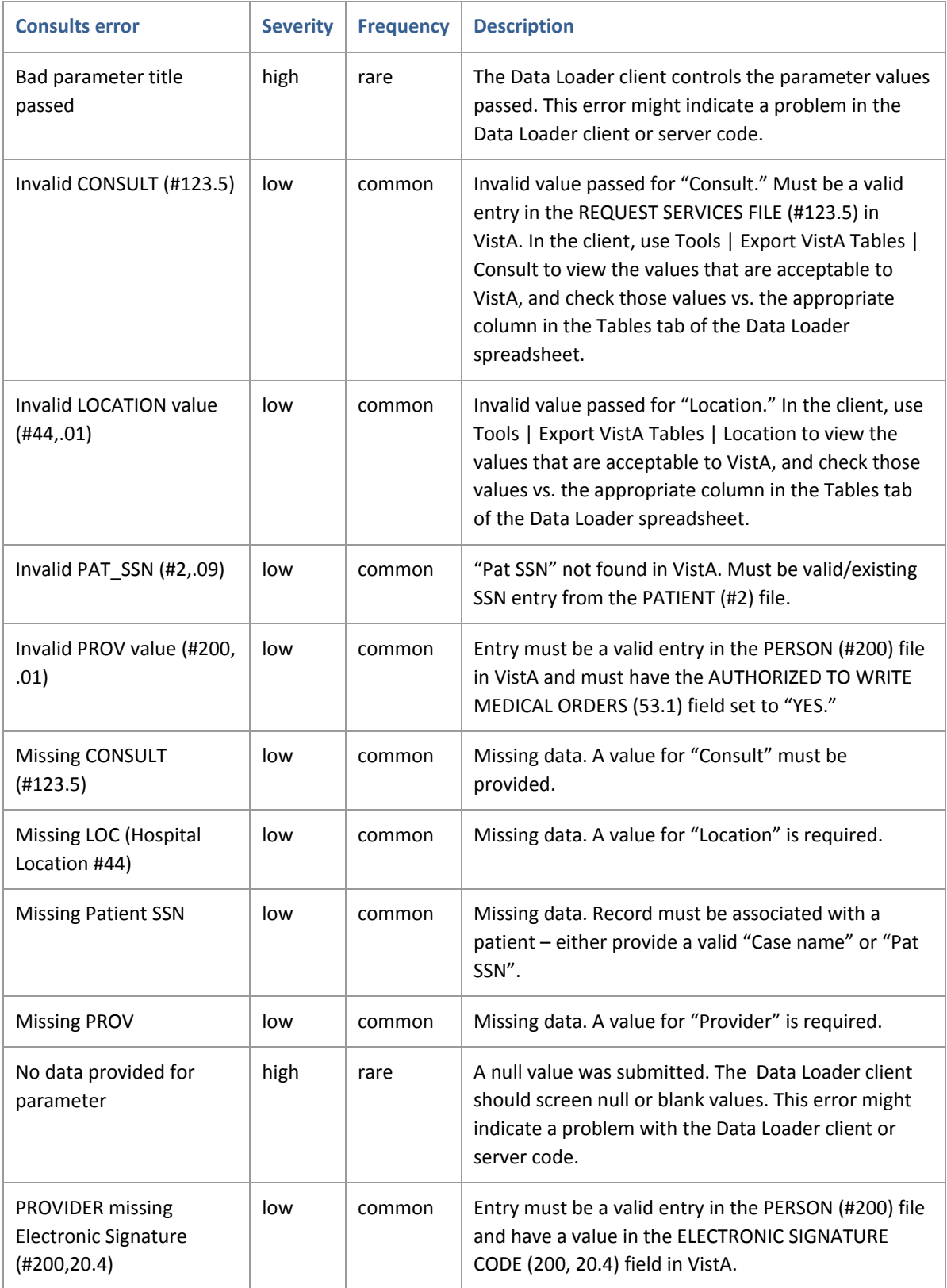

## <span id="page-37-0"></span>**7.10 Rad order-related errors**

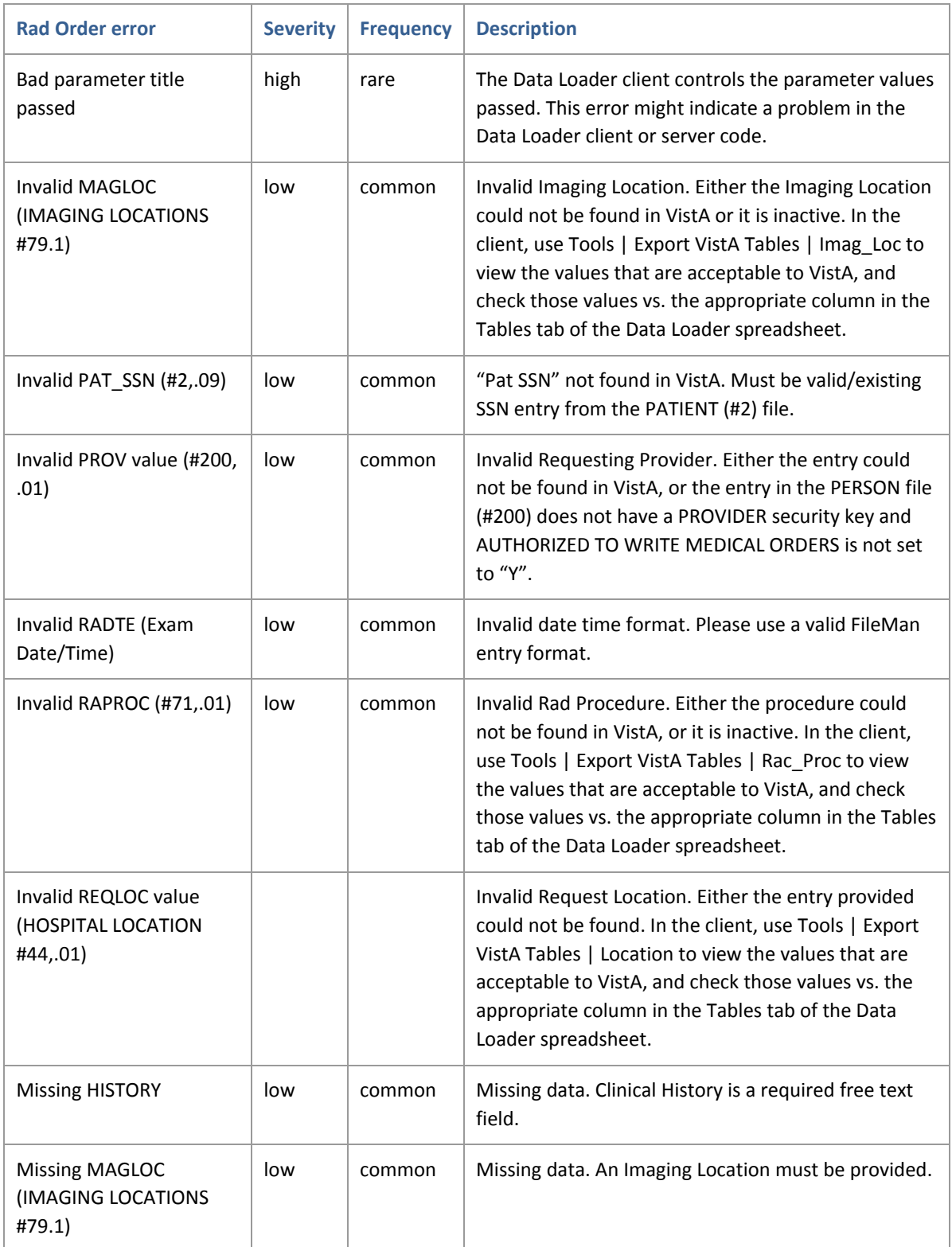

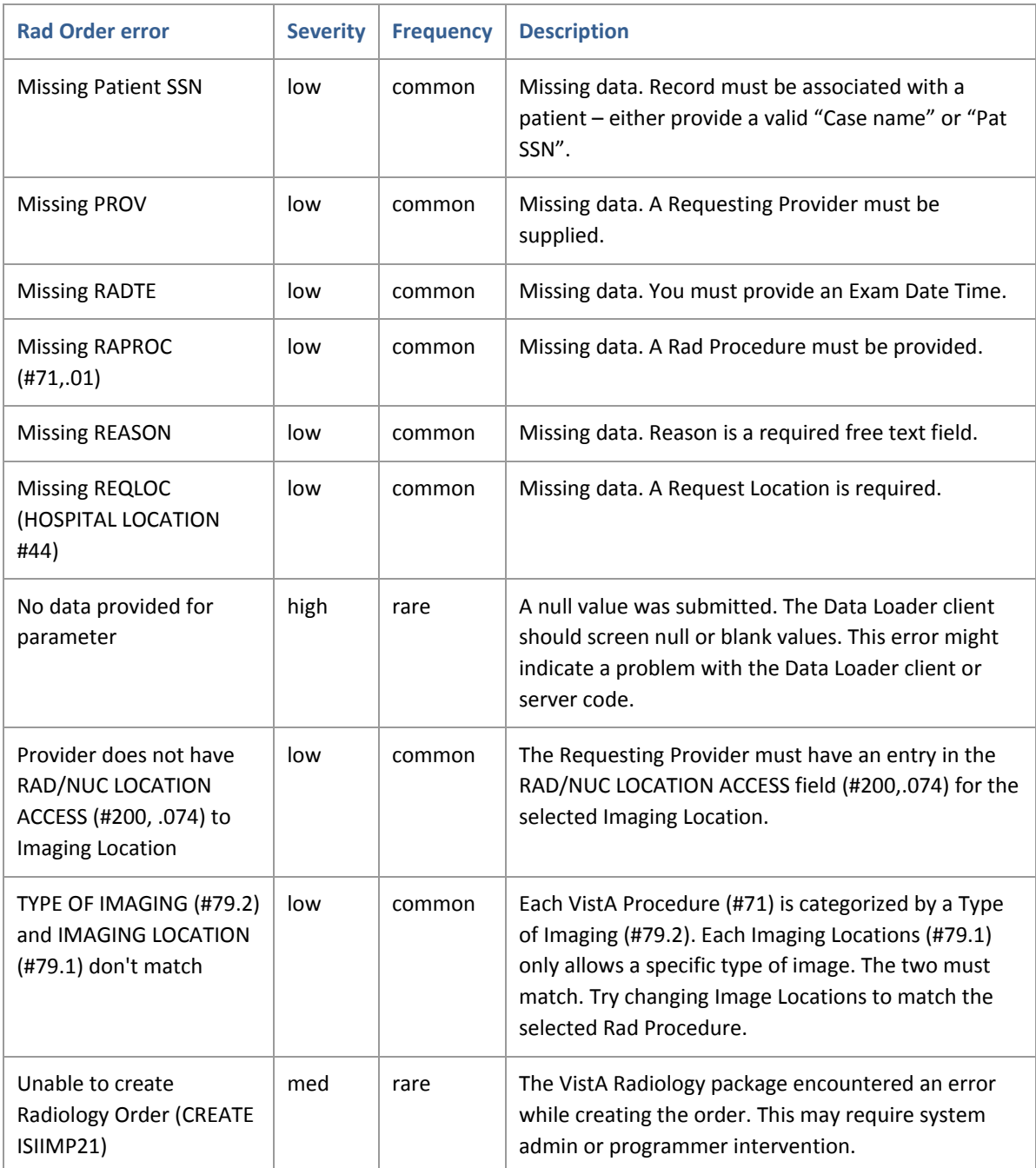